# **NETCORE**

## 150/300Mbps 802.11b/g/n 便携式路由器

# 用户手册

20110222 v1.1.111

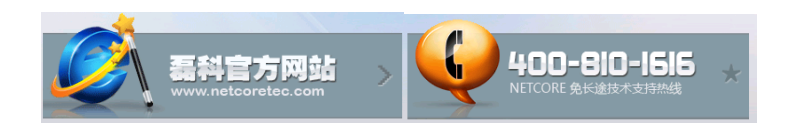

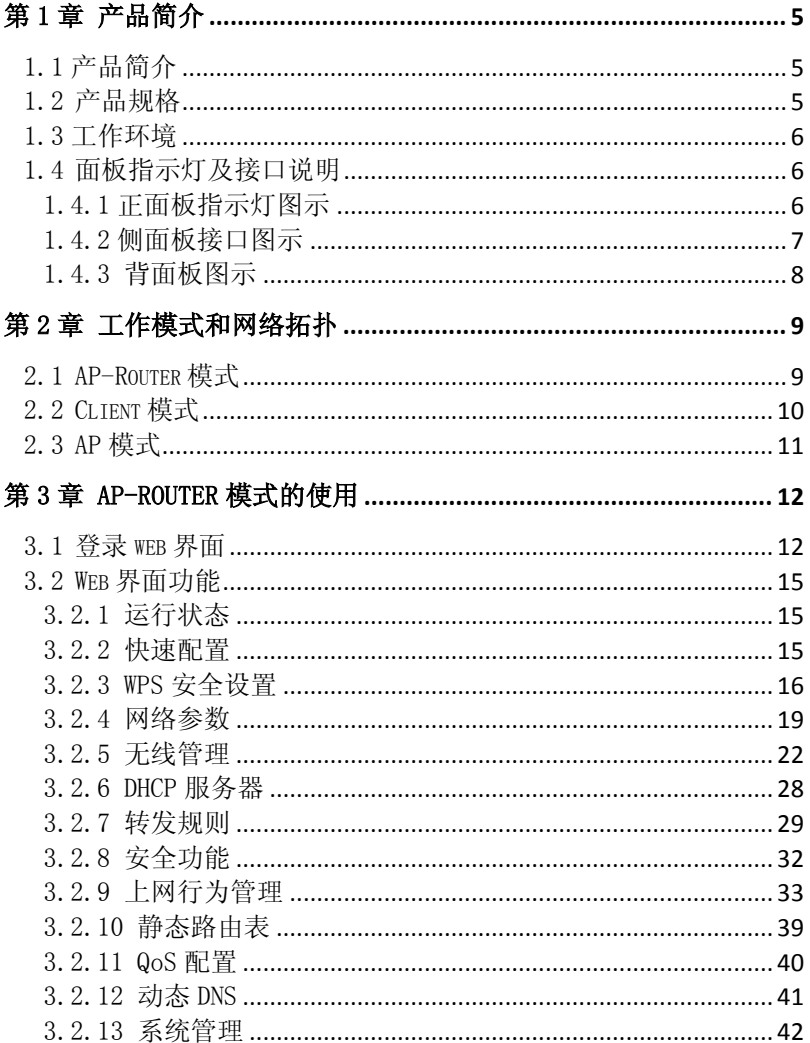

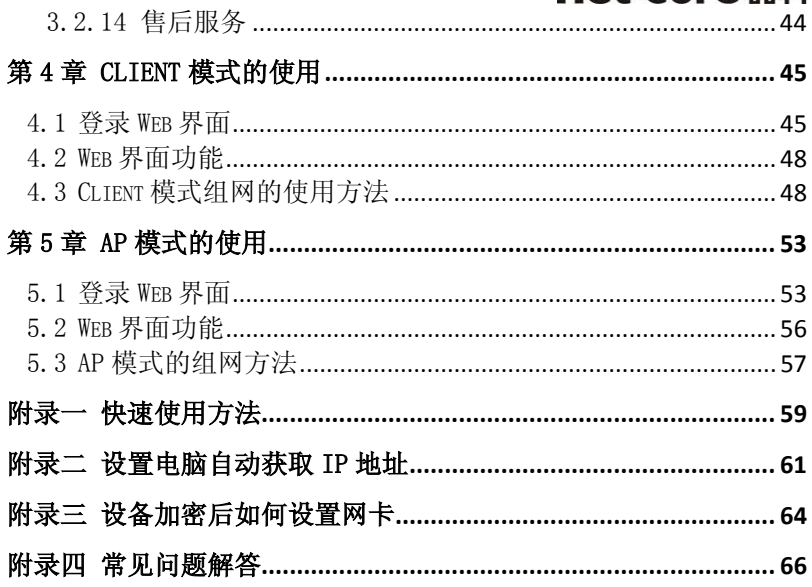

## net-core磊科 商标、版权声明

Copyright © 2010 深圳市磊科实业有限公司版权所有,保留所有权利未经深圳市磊科实业有 限公司的许可任何单位成个人不得以任何形式改编或转译部分或全部内容,不得以任何形式 或任何方式(电子、机械、影音、录制或其他可能的方式)进行商品传播或用于任何商业、盈 利目的。

net-core 磊科是深圳市磊科实业有限公司的注册商标。本文档提及的其他 所有商标和注册商标,由各自的所有人拥有。 本文档提供的资料,如有变更,恕不另行通知。

公司网站:www.netcoretec.com 全国免费支持电话:400-810-1616 技术支持邮箱:fae-cd@netcoretec.com 公司地址:深圳市南山区高新技术产业园北区清华信息港B栋9楼 邮编: 518052

## A 类设备声明

此为 A 级产品, 在生活环境中,该产品可能会造成无线电干扰, 在这种情况下,可能需 要用户对其干扰采取切实可行的保护措施。

## 包装清单

请检查产品包装盒内是否包括以下物品:

- > NETCORE 便携式无线路由器一台;
- 电源适配器一个;
- ▶ 普通 USB 线一根
- 安装指南一本
- ▶ 小布袋一个
- 网线一根

请确认包装盒里面有上述所有东西,如果有任何一个配件损坏或者丢失,请与你的经销商联 系。

### 第1章 产品简介

### <span id="page-4-1"></span><span id="page-4-0"></span>1.1 产品简介

感谢您购买 NETCORE 便携式无线路由器。

 NETCORE 便携式无线路由器共包括两个型号---NW712/NW702。在这里我们以 NW712 对该 类产品进行说明,NW712 是基于最新的 IEEE802.11n 标准,可提供高达 300Mbps 的无线速率, 是普通 802.11g 产品的 6 倍以上, 并且兼容 IEEE802.11b/g/n 标准的网络设备。

该路由器具有三种功能模式,可以实现多种无线网络的应用。

第一种模式是 AP-Router(无线路由器)模式,RJ-45 口(网线口)可以接宽带接入线, 设备可以当成无线路由器使用,实现多机共享无线上网。这种模式应用于各种宽带环境,包 括 ADSL、有线电视接入网络等。

第二种模式是 AP(无线接入点)模式。这时设备是纯 AP 设备,功能是把有线信号转换为 无线信号。这种模式主要应用于出差或旅行时宾馆宽带接口不够但需要多机无线上网的环境。

第三种模式是 Client(客户端)模式。RJ-45 口(网线口)与电脑上的有线网卡连接使用, 通过设置,可以把该设备当成无线网卡来使用。

 NETCORE 便携式无线路由器同时具备 AP-Router/Client/AP 功能,能实现各种无线接入 应用。并有一键切换按钮,可实现快速切换到不同模式。

NETCORE 便携式无线路由器功能强大,能适应各种无线网络应用;外观小巧、精美,便 于携带,是商务时尚人士实现无线上网的理想选择。

### <span id="page-4-2"></span>1.2 产品规格

• 支持 IEEE 802.11n、IEEE 802.11g、IEEE 802.11b 标准

• 采用 IEEE 802.11n 先进技术和新型高性能内置天线, 无线传输速率高达 300Mbps, 是普通 54M 产品的 6 倍

- 支持 AP-Router、Client 、AP 三种工作模式
- 支持 64/128 位 WEP 数据加密, WPA、WPA2 等多种加密与安全机制
- 支持 WPS 无线配置及一键加密技术
- 提供 1 个 10/100M 自适应以太网接口,作为 LAN/WAN 复用接口
- 支持 XDSL/Cable MODEM, 小区宽带固定 IP, 小区宽带动态 IP
- 支持远程 Web 管理
- 支持隐藏无线 SSID 功能和基于 MAC 地址的访问控制
- 提供系统安全日志,可以记录设备使用状态
- 支持 IEEE802.11b/IEEE802.11g/IEEE802.11n 自适应或手动设置模式
- 支持通用即插即用(UPnP)、DDNS 功能
- 支持禁止局域网用户访问因特网
- 支持虚拟服务器,DMZ 主机
- 支持上网行为管理
- 支持 QoS

### <span id="page-5-0"></span>1.3 工作环境

温度 > 0° to 50° C (工作) > -20° to 70° C (储存) 湿度 > 10% to 90 % 无凝结 (运行), ▶ 5% to 90% 无凝结 (储存) 电源  $\geq$  5V

### <span id="page-5-1"></span>1.4 面板指示灯及接口说明

### <span id="page-5-2"></span>1.4.1 正面板指示灯图示

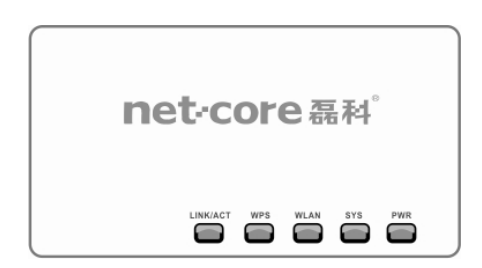

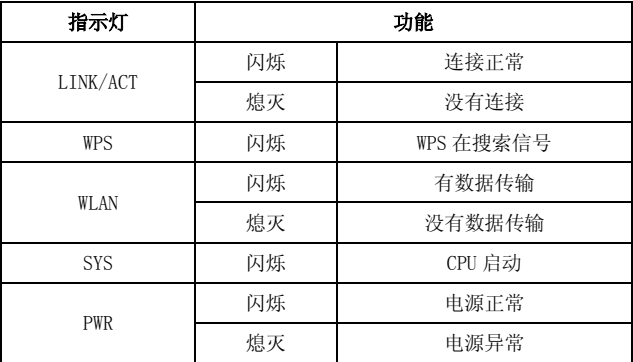

### <span id="page-6-0"></span>1.4.2 侧面板接口图示

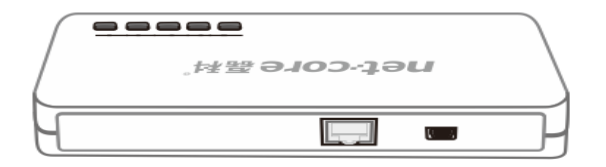

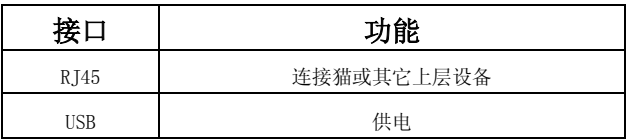

### <span id="page-7-0"></span>1.4.3 背面板图示

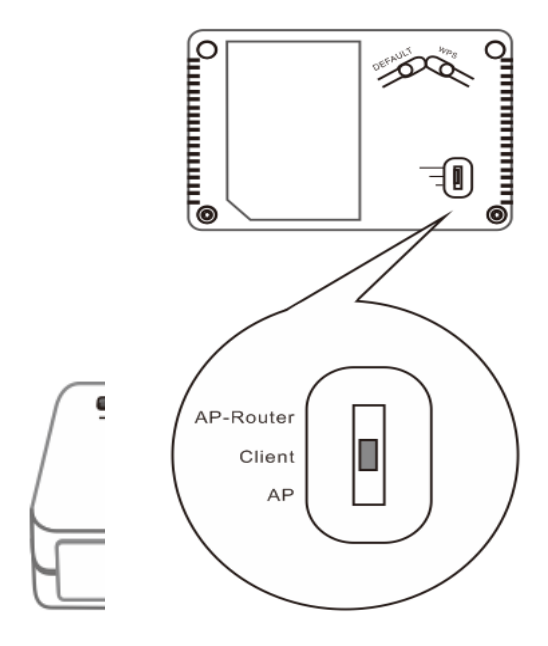

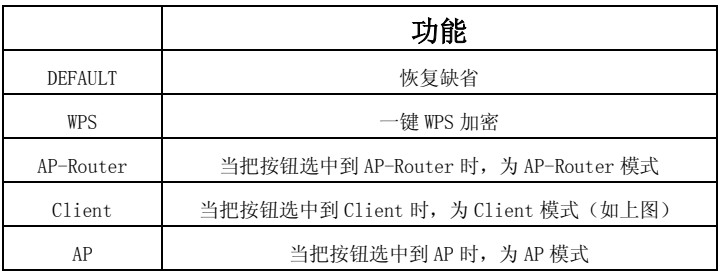

### 第2章 工作模式和网络拓扑

<span id="page-8-0"></span> 在设置设备之前,请您按照如下步骤进行正确连接。为了保证更好发挥设备的无线性能, 请把设备置于覆盖区域中间位置。

### <span id="page-8-1"></span>2.1 AP-Router 模式

 在该设备的背面,把按钮拨到 AP-Router,此时设备为 AP-Router 模式。 下面是该模式的网络连接拓扑。

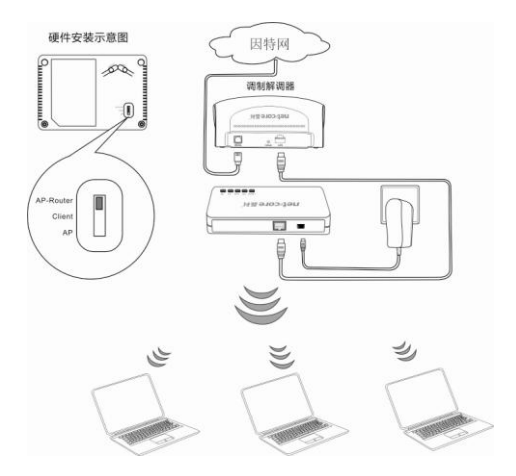

 注:工作在 AP-Router 模式下时,RJ45 接口为 WAN 口,可以接各种宽带。但是在该模式 下时,要想进入该设备的 Web 页面,只能通过无线网卡来实现。

### <span id="page-9-0"></span>2.2 Client 模式

在该设备的背面,把按钮拨到 Client,此时设备为 Client 模式。

下面是该模式的网络连接拓扑。

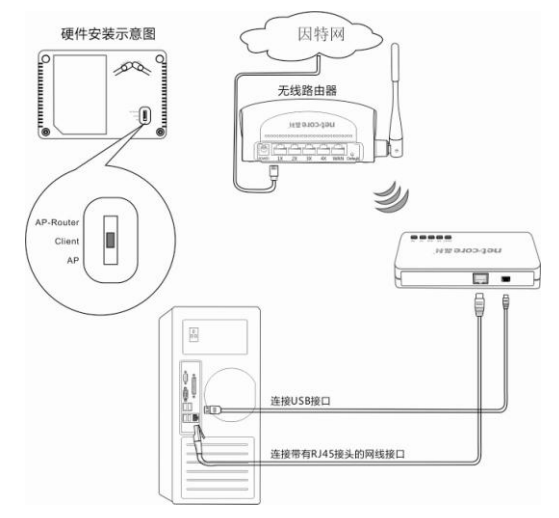

注: 工作在 Client 模式下时, RJ45 接口为 LAN 口;该设备的 DHCP 服务器的功能是关闭 的,不能自动获取 IP,需要自己手动配置和相连接的网卡的地址。此时该设备就相当于一片 无线网卡,可以接收其它无线信号。

### <span id="page-10-0"></span>2.3 AP 模式

 在该设备的背面,把按钮拨到 AP,此时设备为 AP 模式。 下面是该模式的网络连接拓扑。

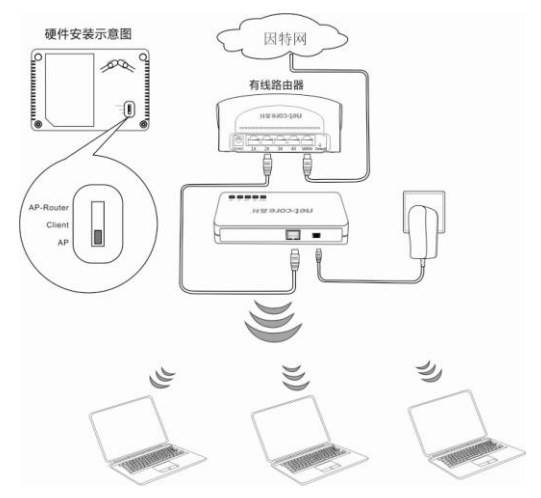

注: 工作在 AP 模式下时, RJ45 接口为 LAN 口;该设备的 DHCP 服务器的功能是关闭的。 所以当如上图所示的连接后,笔记本搜索到的 SSID 后并进行连接,所获得的 IP 是上层有线 路由器 DHCP 给笔记本的无线网卡的。

### 第 3 章 AP-Router 模式的使用

### <span id="page-11-1"></span><span id="page-11-0"></span>3.1 登录 web 界面

1. 按 AP-Router [模式的网络拓扑连](#page-8-1)接好后,右键单击电脑桌面上的"网上邻居",选择"属 性"。

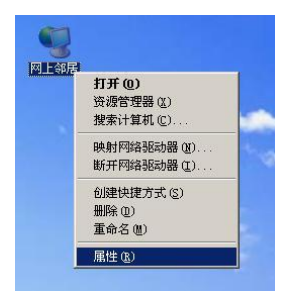

2. 选择"无线网络连接",右键单击,选择"查看可用的无线网络连接"。

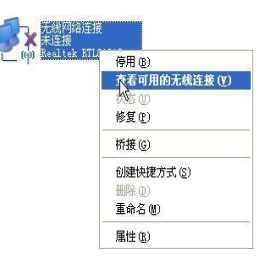

3. 出现下图界面,右边显示了当前网卡能搜索到的所有无线信号,点击"刷新网络列表"按 钮,我们可以看到 SSID 为"Netcore"的无线设备。

#### net-core 磊科 <sup>1)</sup>无线网络连接 选择无线网络 网络任务 **2 SIMPRANE** 单击以下列表中的项目以连接到区域内的无线网络或获得更多信息(M)。  $((\begin{smallmatrix} 0 \\ 1 \end{smallmatrix}))$  Hetcore 3 な家庭或小型办公室设 未设置安全机制的无线网络 antil 由于没有在此网络上启用安全,其他人可以看见在此网络上发送的信<br>息,要连接到此网络,请单击"连接"。 相关任务 (j) 了解无线网络  $\frac{(\sqrt{9})^{36}}{(\sqrt{9})^{36}}$ ☆ 更改首选网络的顺序 **OOO** 未设置安全机制的无线网络 少 更改高級设置 ((Q)) Befault anal 未设置安全机制的无线网络  ${\bf \texttt{Default} dashed \texttt{argdradas} dashed}$  $(10)$ atill 未设置安全机制的无线网络 wont o [ 连接(C)

4. 左键点击选中"Netcore"一行,点击图片右下角"连接"或双击"Netcore",即可连接 到设备。

5. 打开 IE 浏览器, 在地址栏中键入 "http: //192.168.1.1", 并回车。

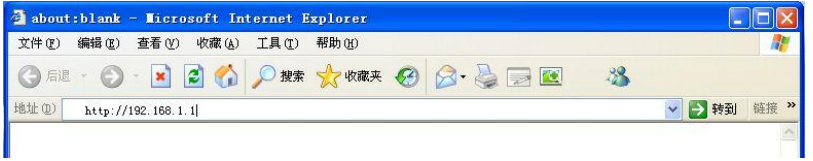

6. 在弹出的登陆窗口里,输入默认用户名:guest;默认密码:guest;然后单击"确定"。

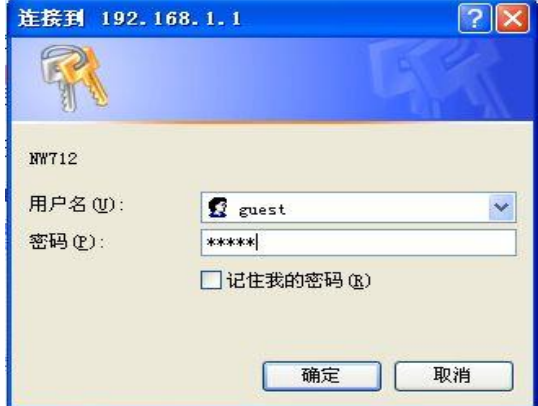

7. 如果您输入的用户名和密码正确,浏览器将进入管理员模式的主页面,如下图。

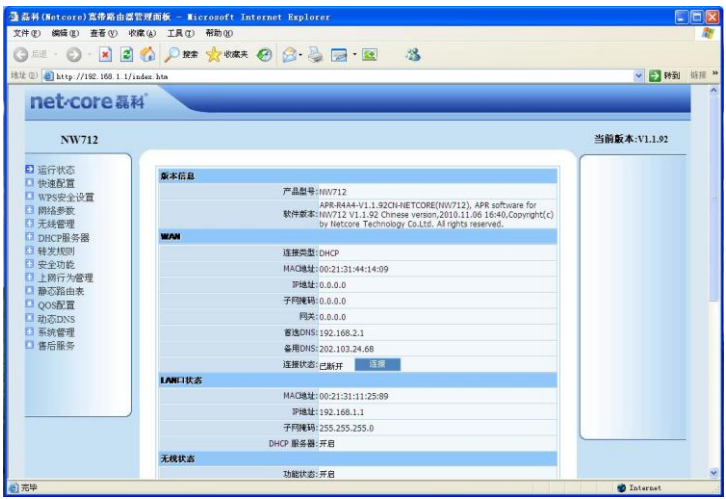

### <span id="page-14-0"></span>3.2 Web 界面功能

### <span id="page-14-1"></span>3.2.1 运行状态

 此页显示本产品各项主要工作状态的统计信息,包括"版本信息"、"WAN"、"LAN 口状态" 等,以及系统运行时间内,收发数据包和字节数的统计信息。

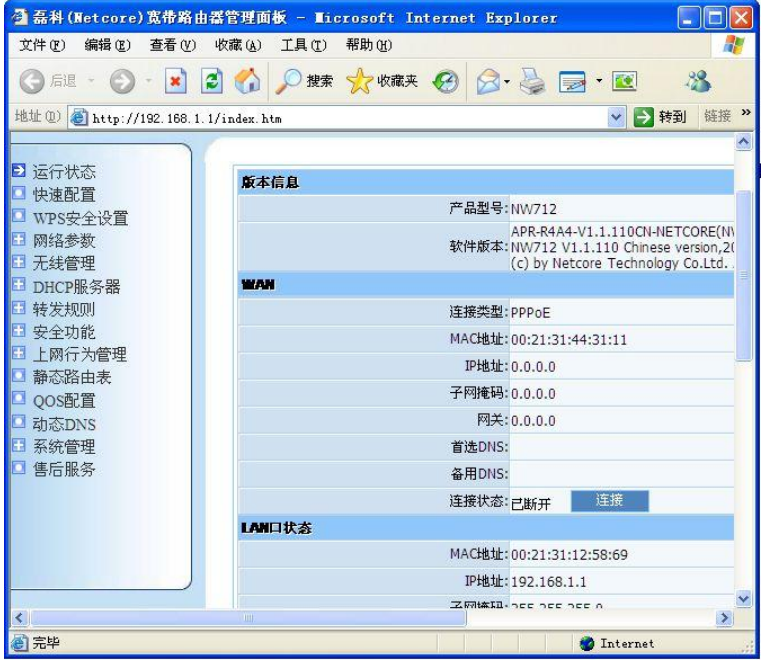

### <span id="page-14-2"></span>3.2.2 快速配置

 该页带给您最为简单的配置方案,它的目的是让您在最短和最少的设置内能够访问到 Internet 网, 它提供"动态 IP 用户"、"PPPoE 用户"、"静态 IP 用户"三种接入和"无线状 态配置"是最必须的设置,是一个非常便捷和有用的快捷工具。

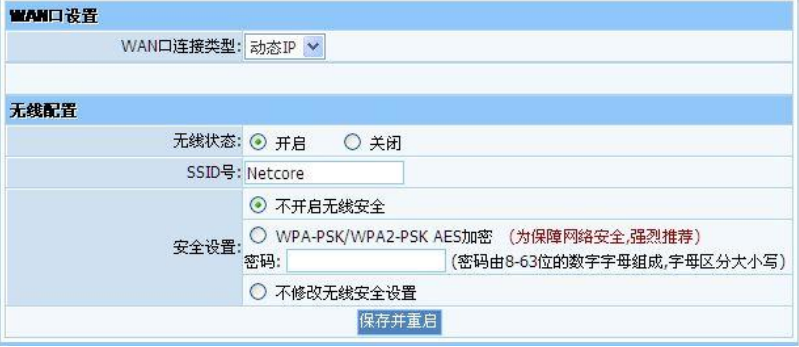

### <span id="page-15-0"></span>3.2.3 WPS 安全设置

Wi-Fi 保护设置(WPS)能够简单、快捷地在无线网络客户端和设备之间建立加密连接, 您不必选择加密方式和设置密钥,只需输入正确 PIN 码或者按底面板的 WPS 按钮来简易地设 置 WPS。

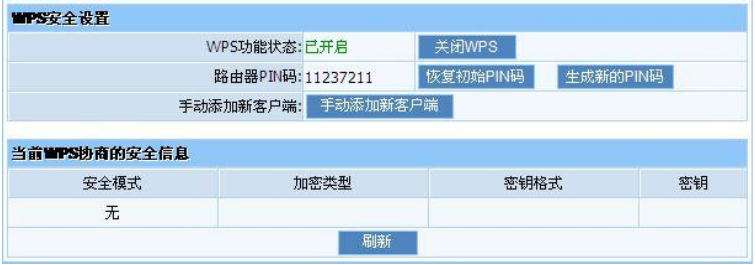

WPS 功能状态: 默认状态为"已开启",点击"关闭 WPS"按钮可关闭 WPS 功能。

路由器 PIN 码: 路由器的一种识别码("恢复初始 PIN 码"按钮的是使 PIN 码恢复成出厂 值;"生成新的 PIN 码"按钮是使路由器生成一个新的 PIN 码)。

手动添加新客户端: 用来手动进行 WPS 连接。

点击"手动添加新客户端"出现如下的对话框。

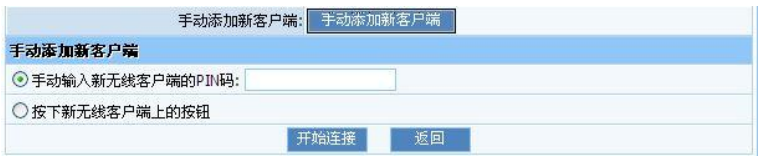

从上图我们知道 WPS 的连接方式有 2 种, 你可以任选一种讲行连接。我们在此用 PIN 码 来举例, 各位可参考下面的配置步骤(无线客户端以磊科 NW336 为例)。

1. "在手动输入新无线客户端的 PIN 码" 输入无线客户端的 PIN 码, 并单击"开始连接" 按钮。

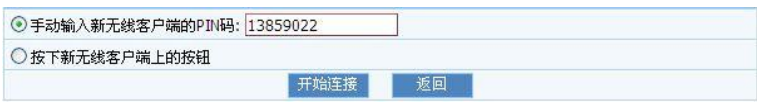

2. 在无线网卡的客户端应用程序中,选中"输入阶段点的 PIN",输入接入点的 PIN,并 点击"PIN 输入配置(PIN)"按钮,开始 WPS 连接。

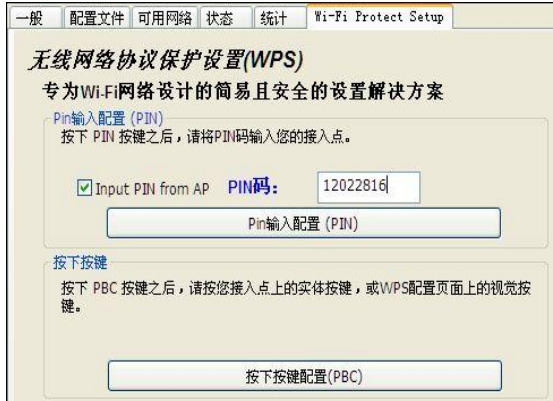

3. 在弹出的"WPS-选择接入点"页面中,选择要连接的无线网络的名称,点击"选择" 按钮,开始 WPS 连接建立。

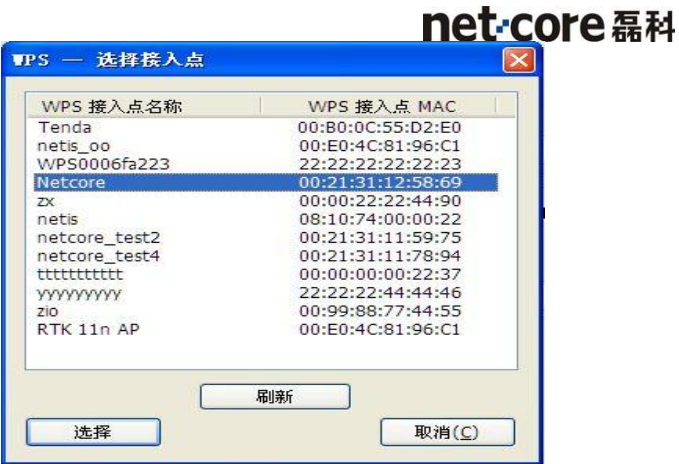

4.出现以下连接状态图时,请耐心等待

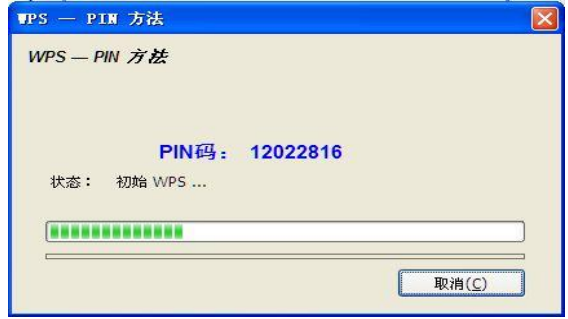

5. WPS 连接成功后, 会自动返回客户端配置程序的"一般"卡面框, 显示无线网卡连接 到无线网络的状态。

### <span id="page-18-0"></span>3.2.4 网络参数

网络参数选项包含 WAN 口设置,LAN 口设置,MAC 地址克隆,IGMP 代理四项。

#### 3.2.4.1 WAN 口设置

WAN 口设置有动态 IP、PPPoE、静态 IP 三个选项, 您可以根据自己的实际需要选择其中 一种接入方式。

#### a. 动态 IP

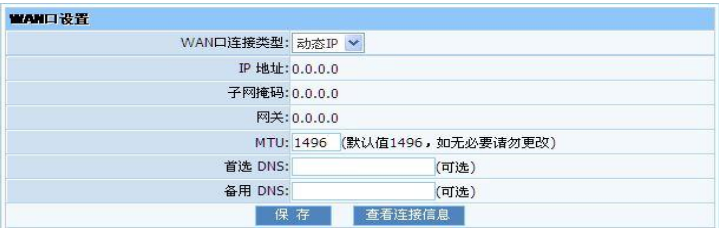

IP 地址:系统自动从宽带提供商获取,不能自行填写。

子网掩码: 系统自动从宽带提供商获取, 不能自行填写。

网关:系统自动从宽带提供商获取,不能自行填写。

 MTU:最大传输单元(Maximum Transmission Unit)。默认值为 1496。若非必要,请不 要改变默认数值。当出现某些特定网站或网络应用软件无法通讯时,可以尝试改变 MTU 的值。 如: 1450, 1400 等。

首选 DNS: 请您输入 ISP 提供给您的主 DNS 服务器地址, 推荐不要填写。

备用 DNS:请您输入 ISP 提供给您的备用 DNS 服务器地址,推荐不要填写。

### 配置好后单击"保存"按钮,该功能需要重启后配置才能生效。

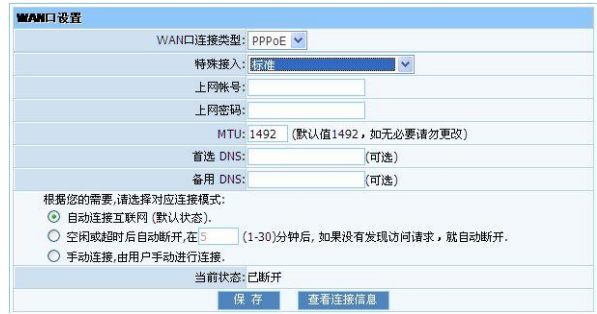

特殊接入:当有特殊接入的需要时, 在下拉菜单中选择, 默认选择的是标准接入。

上网账号: 输入网络服务商(ISP)提供给您的宽带账号。

上网密码: 输入网络服务商(ISP)提供给您的宽带密码。

 MTU:最大传输单元(Maximum Transmission Unit)。默认值为 1492。若非必要,请不 要改变默认数值。当出现某些特定网站或网络应用软件无法通讯时,可以尝试改变 MTU 的值。 如: 1450, 1400 等。

自动连接: 在开机或断线后自动连接。

空闲或超时自动断开: 在自己设定的时间内如果没有发现访问请求, 自动断开连接 手动连接: 当网络连接断开后, 由用户手动进行连接。

配置好后点击"保存"按钮,该功能需要重启后配置才能生效。

### c. 静态 IP

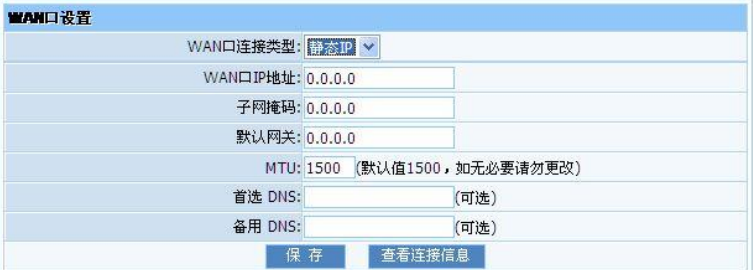

根据您的 ISP 提供的固定 IP 地址资料来输入您的"WAN IP 地址"、"子网掩码"、"默 认网关", "MTU"、"主 DNS"和"次 DNS"。每一个 IP 地址必须输入在适当的 IP 字段中, 分别由". "区隔四个 IP octets 构成一个 IP(x, x, x, x), 路由器只接受这个形式的 IP 格式。

配置好后点击"保存"按钮,该功能需要重启后配置才能生效。

#### 3.2.4.2 LAN 口设置

该页面可以修改设备 3 种模式的 LAN 口 IP 地址和子网掩码。

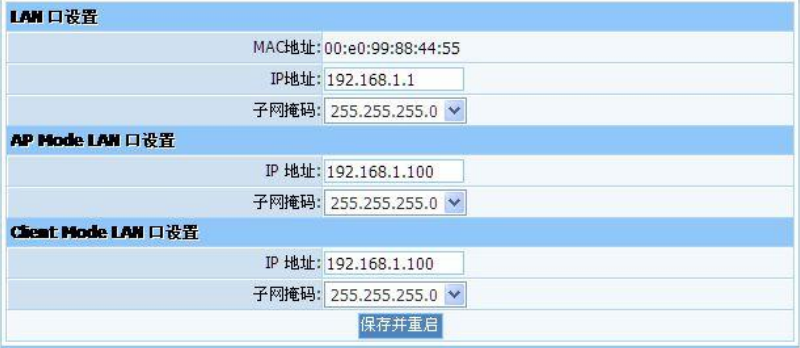

AP-Router 模式下 LAN 口 IP 默认是 192.168.1.1;

AP 模式下 LAN 口 IP 默认是 192.168.1.100;

Client 模式下 LAN 口 IP 默认是 192.168.1.100;

#### 注意:如果您修改了 LAN 口 IP 地址,您必须使用新的 IP 地址才能进入设备的 WEB 管理界面。

#### 3.2.4.3 MAC 地址克隆

本页设置路由器对广域网的 MAC 地址,只有局域网的计算机才能使用本功能(WISP 模式 下请勿设置与无线网卡相同的 MAC 的地址)。

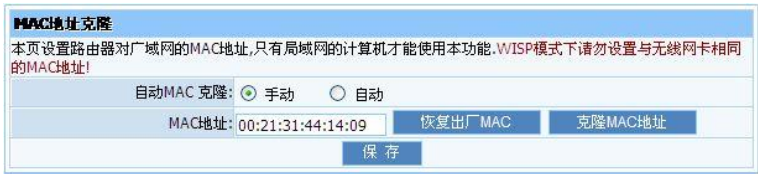

某些 ISP 可能会要求对 MAC 地址进行绑定,才能获取正确的 IP 地址, 此时 ISP 会提供一 个有效的 MAC 地址给用户,您只要根据它所提供的值,输入到"MAC 地址"栏,保存即可。

自动 MAC 克隆: 选择"手动"选项时,我们可以对 MAC 地址进行修改,然后保存生效; 选择"自动"时,将自动把计算机 MAC 地址复制到路由器 WAN 口,做为路由器对广域网的地 址。

京降 MAC 地址: 将计算机 MAC 地址复制到路由器 WAN 口, 做为路由器对广域网的地址。 恢复出厂 MAC:将路由器 WAN 口 MAC 地址还原到出厂值。

#### 操作完后,单击"保存"按钮,该功能需要重启后配置才能生效。

### 3.2.4.4 IGMP 代理

IGMP 功能常用于视频点播等应用,如无必要请勿开启。

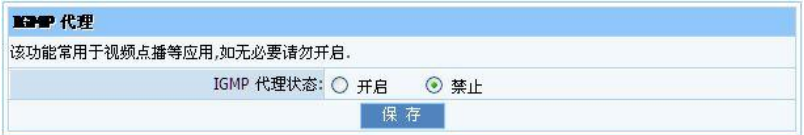

### <span id="page-21-0"></span>3.2.5 无线管理

无线管理选项包括: 无线基本设置, 无线安全管理, 无线 MAC 过滤, 无线高级设置, 无

线连接列表五项。

### 3.2.5.1 无线基本设置

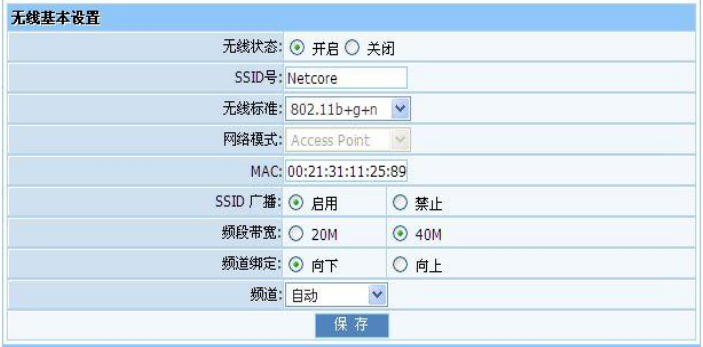

无线状态: 无线功能开关。选择"开启"后, 启用无线功能;选择"关闭"后, 所有与 无线相关的功能将禁止。

SSID 号:服务集合标识符、无线信号的网络名称。您可以设置为您想用的无线网络名, 也可以使用默认值。

无线标准: 根据无线客户端类型选择如下图中的一种。推荐选择 802.11b+g+n。

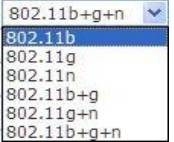

网络模式: 该处显示的是该设备的工作模式。

MAC:无线端口的 MAC 地址,可修改。

SSID 广播: 选择"禁止",禁止设备广播 SSID,无线客户端将无法扫描到设备的 SSID。

选择"禁止"后,客户端必须知道设备的 SSID 才能与设备进行通讯,默认为"启用"。

 频道带宽:该设备无线频道工作方式,正确的选择有助于网络带宽的增加,如果仅有 11N 客户端,建议选择 40MHZ,反之建议选择 20MHZ。设置完成后点击"保存"提交

 频段绑定:一个传送控制信息,一个传送数据,向下的话,1 频道发控制信息,6 频道发 数据。

频道: 设备当前使用的信道, 从下拉列表中可以选择其它有效工作信道, 可选项在 1-9 之间,当周围有很多无线信号时,您可以在此选择与其它信号不同的信道,以减少干扰。

#### 3.2.5.2 无线安全设置

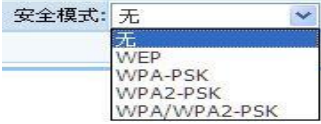

通过该页面可以对无线加密进行设置。本设备支持 WEP、WPA-PSK、WPA2-PSK、 WPA/WPA2-PSK 等多种加密技术。为了防止他人蹭网,推荐用户对无线网络进行加密设置,在 这里向您介绍最常用的三种加密方式: WEP、WPA-PSK、WPA2-PSK。

#### a. WEP

有线等效保密(WEP)协议是对在两台设备间无线传输的数据进行加密的方式,用以防止 非法用户窃听或侵入无线网络。WEP 安全技术是基于 RC4 的数据加密技术, 为无线网络通信 提供数据机密性、完整性及认证功能。

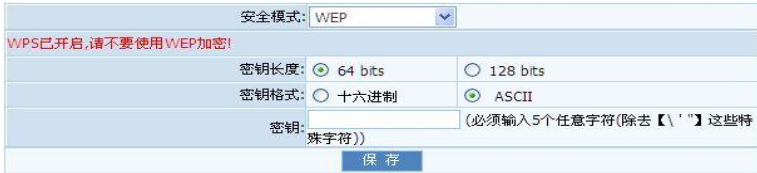

密钥长度:有"64bits"和"128bits"两个选项。

密钥格式: 有"十六讲制"和"ASCII"两种选项, 选择不同的选项所需要输入的密钥格 式不同"十六进制"表示只能输入 0-9, A-F 字符: "ASCII"可以是除特殊字符以外的任意字 符。

密钥:即无线访问密码。

#### b. WPA-PSK

 WPA 是一种基于标准的可互操作的 WLAN 安全性增强解决方案,可大大增强现有以及未来 无线局域网系统的数据保护和访问控制水平。WPA 源于 IEEE802.11i 标准并将与之保持前向 兼容。WPA 可保证 WLAN 用户的数据受到保护,并且只有授权的网络用户才可以访问 WLAN 网 络。WPA 采用比 WEP 更强的加密算法。

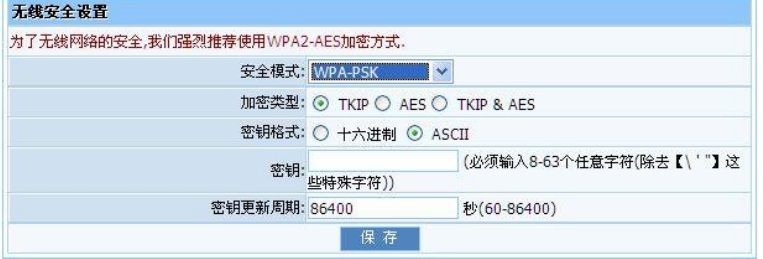

 WPA 加密类型:可以选择 AES(高级加密标准)模式、TKIP(临时密钥完整性协议)模式、 TKIP&AES 模式。

密钥格式: 有"十六讲制"和"ASCII"两种选项, 选择不同的选项所需要输入的密钥格 式不同"十六进制"表示只能输入 0-9, A-F 字符; "ASCII"可以是除特殊字符以外的任意字 符。

密钥:即无线访问密码

密钥更新周期:为您设定的密钥生成一个有效期。

#### c. WPA2-PSK

**WPA2**(Wi-Fi Protected Access version 2)能提供比 WEP (Wireless Equivalent Privacy) 或 WPA (Wi-Fi Protected Access) 更佳的安全性。

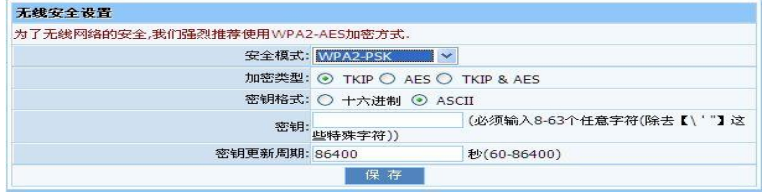

 WPA 加密类型:选择数据加密类型,支持 TKIP(临时密钥完整性协议)模式、AES(高 级加密标准)模式、TIKIP&AES 混合模式。

密钥格式: 有"十六进制"和"ASCII"两种选项, 选择不同的选项所需要输入的密钥格 式不同"十六进制"表示只能输入 0-9, A-F 字符; "ASCII"可以是除特殊字符以外的任意字 符。

密钥: 即无线访问密码。

密钥更新周期:为您设定的密钥生成一个有效期。

### net-core磊科 注意:为了无线网络的安全,我们强烈建议使用 WPA2-AES 加

#### 3.2.5.3 无线 MAC 过滤

 为了更好的对局域网中的计算机进行管理,您可以通过 MAC 地址过滤功能控制局域网中 计算机对 Internet 的访问。

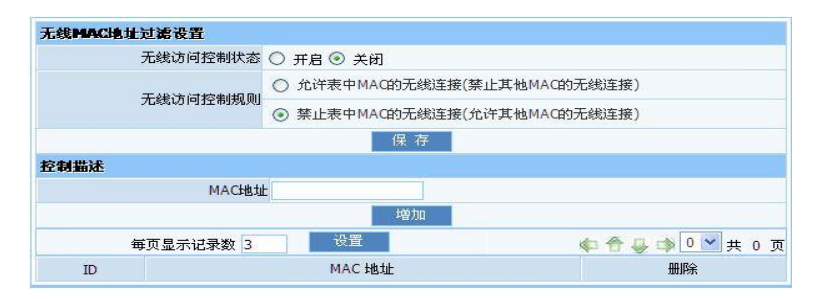

无线访问控制状态:默认为"关闭"

无线访问控制规则: 选择"允许表中 MAC 的无线连接"只有在连接列表里的主机才能访 问 Internet,其它主机不能访问 Internet 选择"禁止表中 MAC 的无线连接"即只有在连接 列表里的主机不能访问 Internet,其他主机能访问。

MAC 地址: 把计算机的 MAC 地址添加进 MAC 地址栏里, 点击"增加"该 MAC 会进入 MAC 表中,通过上面的无线访问规则的配置,我们就可以禁止或者允许该 MAC 能否连接该 AP

每页显示的记录数: 默认为 3,可以修改,改成其他数字后按"设置"就生效了。

举个例子: 把你要添加的 MAC 写入 MAC 地址中,单击"增加"按钮,该 MAC 就出现在下 面的 MAC 表中,当不需要此条目时,点击"删除"即可。

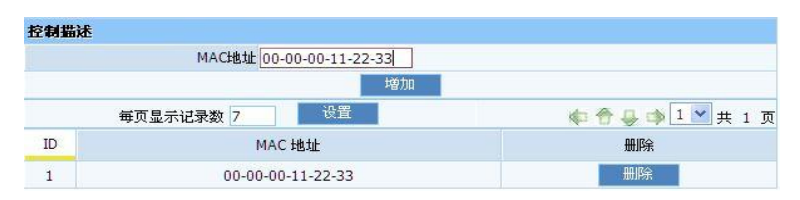

### 3.2.5.4 无线高级设置

 本章节主要向您介绍无线高级功能设置,使用无线高级设置可以详细地设置无线参数, 包括认证类型,信标间隔,RTS 阈值聚合,分片阀值,保护模式,WMM 等。

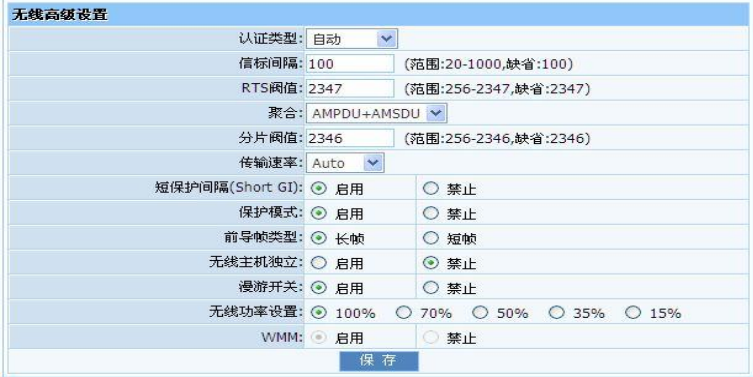

认证类型: 选取何种方式进行认证。

信标间隔:扫描无线信号的间隔时间。

RTS 阈值: RTS (Request to send), 当数据包的大小超过这个阈值时, 使用 CTS/RTS 机制,降低发生冲突的可能性。在存在干扰长距离客户端接入情况下,可以设置相对较小的 RTS 值,在一般 Soho 办公场所建议不要更改默认值,否则会影响 AP 性能。

 分片阈值:设定一个分片阈值,一旦无线数据包超过这个阈值将其分成多个片段,片段 的大小和分片阈值,默认值为 2346,建议不要更改默认值。

 保护模式:有利于较慢的 11b/g 无线客户端在复杂的多种模式下能顺利连接到 11n 无线 网络,默认为"启动"。

前导帧类型:默认为"长帧"。

无线主机独立:默认为"禁止",启用后,无线主机之间在同一个局域网内不能共享数据。

漫游开关: "启用"后设备可以支持无线漫游技术。

无线功率设置:默认选择为"100%"

#### 注意:如无特殊需求请勿修改。

#### 3.2.5.5 无线连接列表

 该页面显示当前已连接到路由器的无线客户端信息:包括 MAC 地址、模式、发送数据包、 发送速率、节电模式、连接时间等信息。

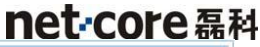

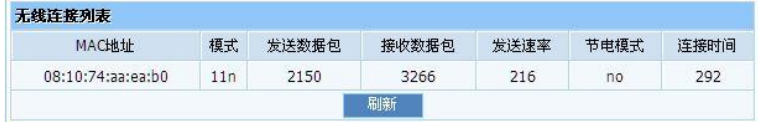

### <span id="page-27-0"></span>3.2.6 DHCP 服务器

DHCP 服务器包括: DHCP 服务, DHCP 客户端列表, 静态地址分配。

#### 3.2.6.1 DHCP 服务

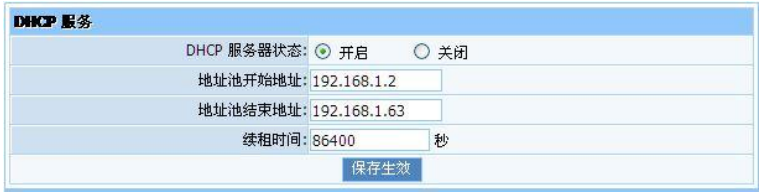

DHCP 服务器状态: 在 AP-Router 模式下, 默认状态为 "开启"; 在 Client 和 AP 模式下, 默认状态为"关闭"。

地址池开始地址:DHCP 服务器所自动分配的 IP 的起始地址

地址池结束地址: DHCP 服务器所自动分配的 IP 的结束地址

 续租时间:设置 DHCP 服务器分配 IP 地址的租用时间,设置合适的租用时间,可提高 DHCP 服务器对作废 IP 地址的回收效率。

#### 3.2.6.2 DHCP 客户端列表

DHCP 客户端列表可以显示客户机从设备 DHCP 服务器获取的 IP 地址, MAC 地址等信息。

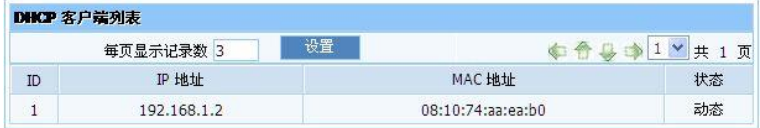

#### 3.2.6.3 静态地址分配

静态地址分配也就是 IP 地址保留,可以给指定的计算机绑定指定的 IP 地址。

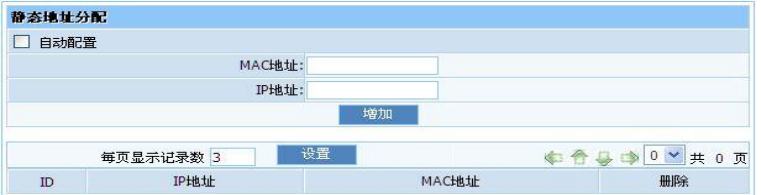

MAC 地址: 请输入需要静态地址分配的计算机的 MAC 地址。

IP 地址:请输入需要静态地址分配的 IP 地址。

当选中"自动分配"时,MAC 地址系统会自动帮你找局域网内有的 MAC,此时,你只需要 找到对应的 MAC 然后填上对应的 IP 地址即可。

填入完成后,单击"增加"按钮,配置立即生效。

### <span id="page-28-0"></span>3.2.7 转发规则

转发规则包括:虚拟服务,特殊应用服务,DMZ 主机,UPnP 设置,FTP 私有端口。

#### 3.2.7.1 虚拟服务

某些应用程序需要开放连接端口,像 BT, QQ 视频, Web 服务器等应用, 因为防火墙运作 的关系,这些应用程序无法在 NAT 路由器下执行。此项目可以为各种需要映射端口的游 戏,服务器以及其他应用程序映射端口,实现应用程序以及服务程序的快捷性。

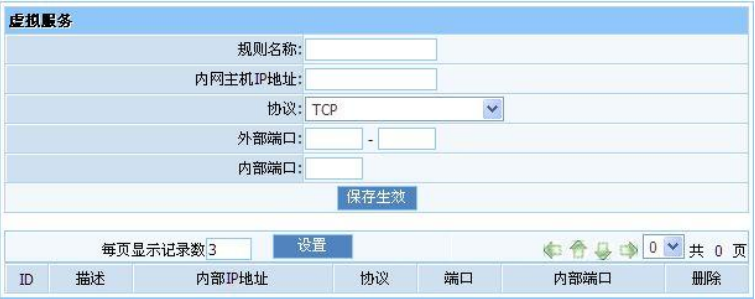

规则名称:对您即将要设置的一条端口映射的描述,以方便区分。

内部主机 IP 地址: 内部主机 IP 地址是要运行此条端口映射的内网主机的 IP 地址 。

 $\mathbf b\mathbf w$ : 协议框内提供诸如 TCP, HTTP, UDP, POP3 等常见的协议类型, 如需要建立 服务器,只需要选中 HTTP 模板,即可提供其公用端口等信息,方便用户填写。

外部端口的编号。

内部端口的编号。

#### 3.2.7.2 特殊应用服务

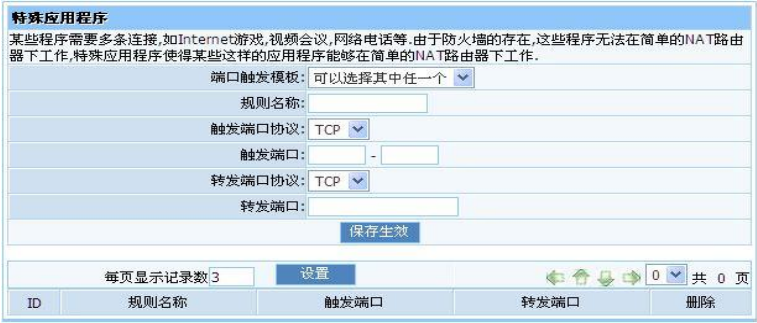

该功能实际是虚拟服务的动态应用,自动开启路由器的一段特定端口,以实现互联网用 户访问内网资源。例如游戏和视频等特殊应用的多任务连接。用户可根据实际需求选择预定 义规则来简化配置; 选择触发端口范围和协议,选择应用端口范围和协议。 点击"增加"即 可增加该规则并在状态栏中显示; 点击"删除"即可删除选中的触发表项。

#### 3.2.7.3 DMZ 主机

 在某些特殊情况下,我们需要让局域网中的一台计算机完全暴露给广域网,以实现双向 通信,此时可以把该计算机设置为 DMZ 主机。

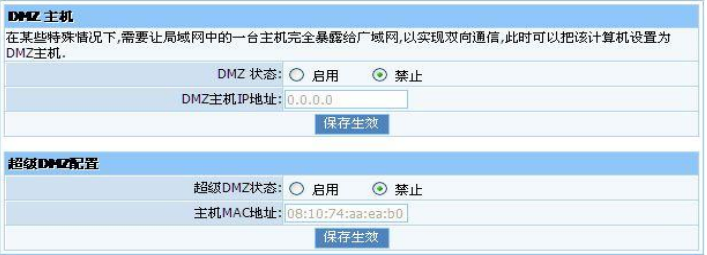

DMZ 状态: 默认为"禁止"状态;如需启用时, 选择"启用"并在 DMZ 主机 IP 地址中输 入需要的 DMZ 出夫的主机 IP 地址,点击"保存生效"

 超级 DMZ 配置的作用是,如果你需要把一台机子一直 DMZ 出去,而他 IP 地址是自动获取 的,有时会变化或者掉线,IP 地址会重新获取产生变化,所以使用他,因为物理地址 MAC 是 不会变化的。

注意: 当把主机设置成 DMZ 主机后,该计算机完全暴露于外网,防火墙对该主机不再起 作用。

### 3.2.7.4 UPNP 设置

UPnP(通用即插即用网络协议),UPnP 功能支持自动加载应用程序的端口转发记录(可 以看成是自动的端口映射功能),依靠 UPnP 协议,局域网中的主机可以请求设备进行特定的 端口转换,使得外部主机能够在需要时访问内部主机上的资源。

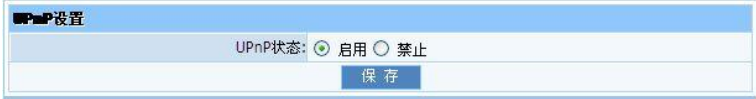

UPnP 状态:默认为"启用";如果想禁止 UPnP,选择"禁止"后点击"保存"。

#### 3.2.7.5 FTP 私有端口

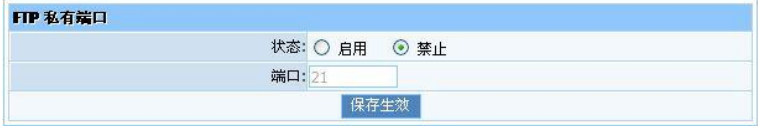

状态: 默认为"禁止";如果想开启 FTP 私有端口,选择"启用"后("启用"状态下可 以对端口进行修改)点击"保存生效"。

### <span id="page-31-0"></span>3.2.8 安全功能

安全功能包括:安全设置,远程 WEB 管理。

#### 3.2.8.1 安全设置

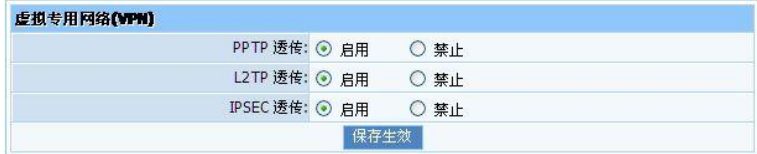

PPTP 透传: 点到点隧道协议是用于使 VPN 与 Windows NT4.0 或 2000 服务器进行会话的 方法。要允许 PPTP 隧道穿越路由器, 请选择"启用"

L2TP 透传: 第 2 层隧道协议是用于使 VPN 与 Windows NT4.0 或 2000 服务器进行会话的 方法。要允许 L2TP 隧道穿越路由器,请选择"启用"

 IPSEC 透传:Internet 协议安全(IPSec)是一套用于在 IP 层上执行安全包交换的协议。 要允许 IPSec 隧道穿越路由器,请选择"启用"

#### 3.2.8.2 远程 WEB 管理

 路由器可以通过 WEB 界面进行远程管理。如下图所示设置以后,就可以通过在浏览器里 输入 http://"WAN 口 IP":8080(WAN 口 IP 地址是您自己的地址,注意填写正确)的方式访问 路由器管理界面进行远程管理了。

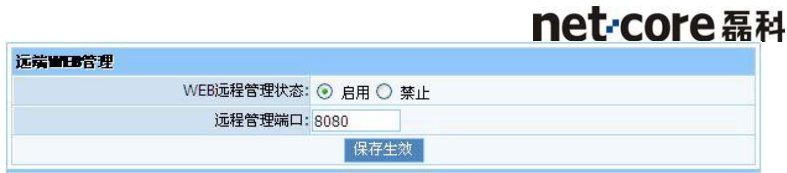

### 注:电信有时会把 8080 端口给禁用掉,当你使用该默认端口号不能远程时,请对该值 进行修改,比如改为 8000。

### <span id="page-32-0"></span>3.2.9 上网行为管理

上网行为管理包括: IP 地址过滤, MAC 地址过滤, DNS 过滤。

### 3.2.9.1 IP 地址过滤

 "IP 过滤"是基于 IP 地址的访问控制可对不同用户限制不同的接入权限。通过此项可以 防止那些使用未经授权 IP 地址的有线工作站访问您的局域网。如下面两个例子

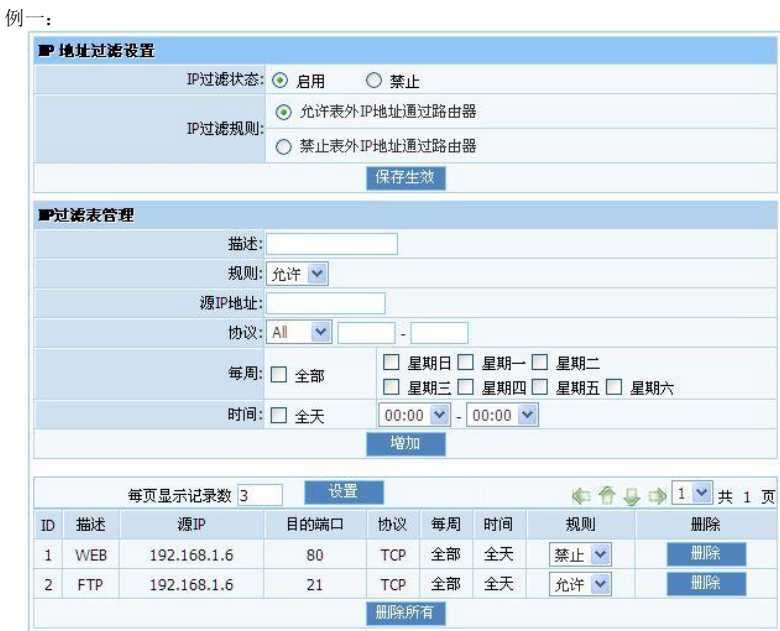

 这样设置的意思是:192.168.1.6 这个 IP 地址可以通过路由器使用 FTP 服务(文件传 输),不能通过路由器使用 WEB 服务(即打开网页),192.168.1.6 这个 IP 的其他服务都不 收限制, 能正常使用, 除了 192.168.1.6 这个 IP, 其他 IP 均可以通过路由器使用任何服务。

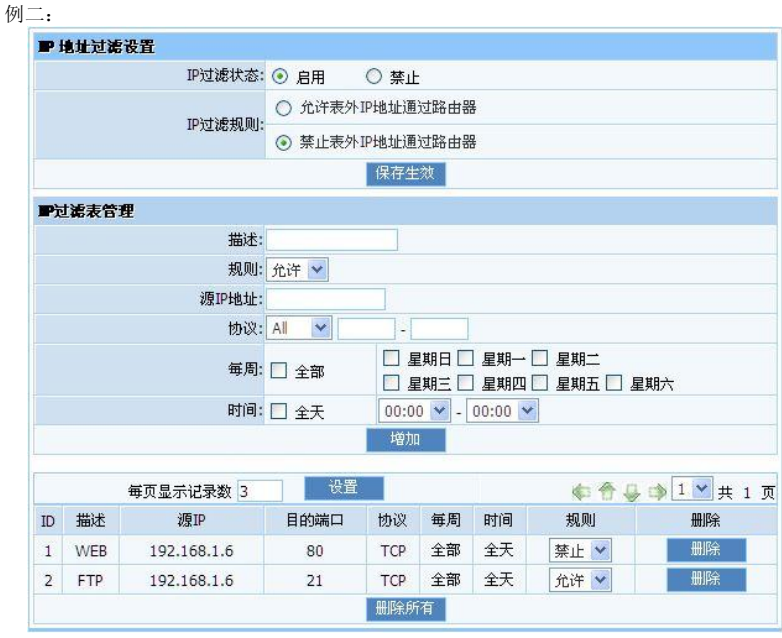

 这样设置的意思是:192.168.1.6 这个 IP 地址可以通过路由器使用 FTP 服务(文件传 输),不能通过路由器使用 WEB 服务(即打开网页),192.168.1.6 这个 IP 的其他服务都不 收限制, 能正常使用, 除了 192.168.1.6 这个 IP, 其他 IP 均不可以通过路由器使用任何服 务。

 注:IP 过滤的顺序是首先查看 IP 过滤表里面设置的规则,然后再去执行缺省过滤规则。 设置时请注意,您可以自行添加需要禁止或者允许使用的服务,每一项服务都是用协议和目 的端口来区别的,比如 tcp 协议 80 端口表示 WEB 服务(网页服务),时间可以按需自行更改。

### 3.2.9.2 MAC 地址过滤

 "MAC 过滤"是基于 MAC 地址的访问控制可对不同用户限制不同的接入权限。通过此项可 以防止那些使用未经授权 MAC 地址的有线工作站访问您的局域网。如下面两个例子。

### 例一:

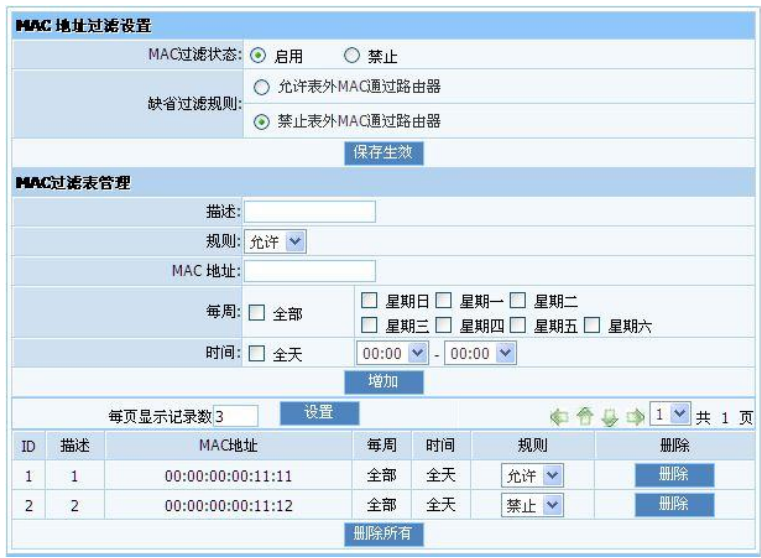

 这样设置的意思是:00:00:00:00:11:11 这个 MAC 地址可以通过路由器上网, 00:00:00:00:11:12 这个 MAC 地址不能通过路由器上网,除了 00:00:00:00:11:11 和 00:00:00:00:11:12 的 MAC 地址均可以通过路由器上网。

例二:

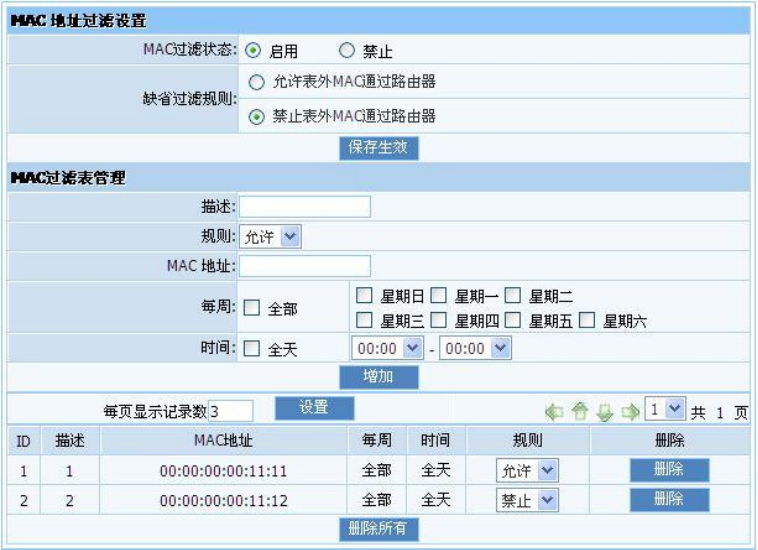

 这样设置的意思是:00:00:00:00:11:11 这个 MAC 地址可以通过路由器上网, 00:00:00:00:11:12 这个 MAC 地址不能通过路由器上网,除了 00:00:00:00:11:11 和 00:00:00:00:11:12 的 MAC 地址均不可以通过路由器上网。

注: MAC 过滤的顺序是首先查看 MAC 过滤表里面设置的规则,然后再去执行缺省过滤规则 的,设置时请注意,时间可以按需自行更改。

### 3.2.9.3 DNS 域名过滤

 "DNS 过滤"是基于网站域名关键字的访问控制可对不同用户限制不同的接入权限。通过 此项可以防止那些使用未经授权的域名关键字的有线工作站访问您的局域网。如下面两个例 子。

例一:

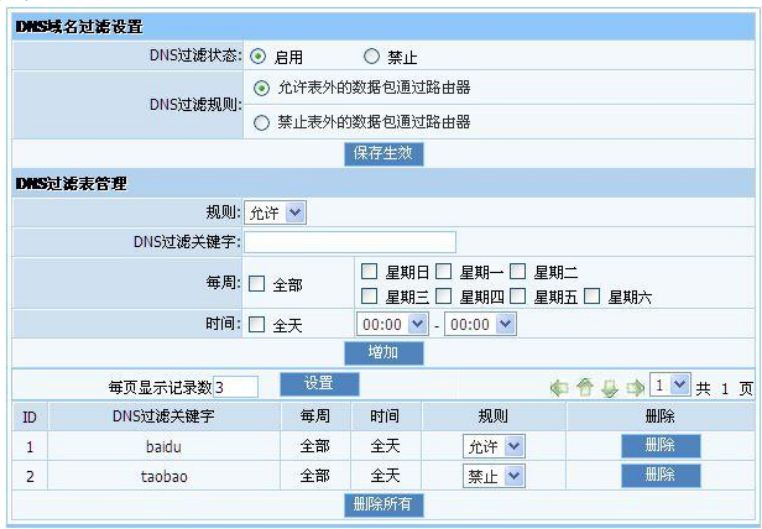

 这样设置的意思是:内网所有用户可以访问域名里含有 baidu 这个词的网站(比如, [www.baidu.com](http://www.baidu.com/) 等), 内网所有用户不能访问域名里含有 taobao 这个词的网站(比如, [www.taobao.com](http://www.taobao.com/) 等), 其他不含有这两个词的网站全部都可以访问。

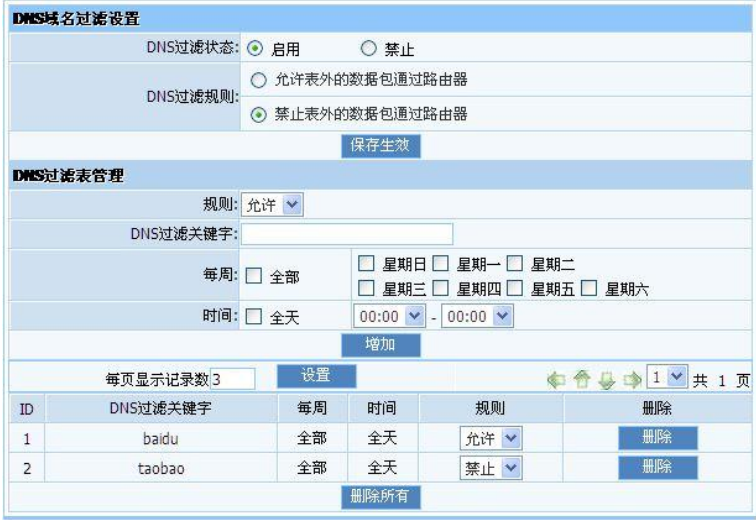

 这样设置的意思是:内网所有用户可以访问域名里含有 baidu 这个词的网站(比如, [www.baidu.com](http://www.baidu.com/) 等), 内网所有用户不能访问域名里含有 taobao 这个词的网站(比如, [www.taobao.com](http://www.taobao.com/) 等), 其他不含有这两个词的网站全部都不可以访问。

注: DNS 过滤的顺序是首先查看 DNS 过滤表里面设置的规则, 然后再去执行缺省过滤规则 的,设置时请注意,时间可以按需自行更改。

### 例二

### <span id="page-38-0"></span>3.2.10 静态路由表

 大多数的宽带路由器以及无线宽带路由器都会工作在 NAT 模式下,而此项目是为需要进 行传统的路由配置的网络环境而提供的。

a、类型:可以选择是添加一条网络路由还是一条主机路由

b、目的地址:目的网络地址是指要指定静态路由的网络或主机的地址;

c、掩码:掩码确定 IP 地址的哪个部分是网络部分,哪个部分是主机部分;

d、网关:这是允许路由器和网络或主机之间进行联系的网关设备的 IP 地址;

e、路由表:可查看正在使用的所有有效路由项目。点击"删除"可删除此路由配置选项;

例:第一条为网络路由,直接指向某一个子网,第二条是主机路由,直接指向某一台主机

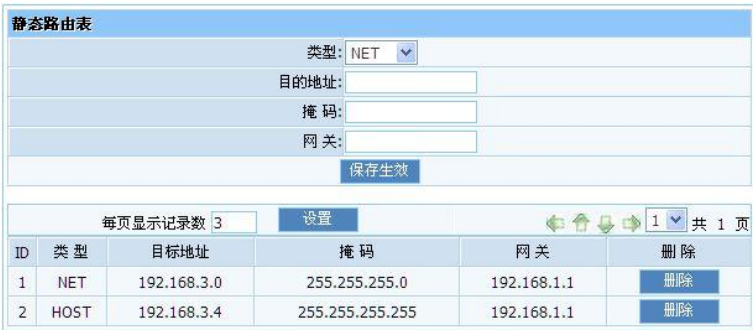

### <span id="page-39-0"></span>3.2.11 QoS 配置

 QoS(Quality of Service)服务质量,是网络的一种安全机制, 是用来解决网络延迟 和阻塞等问题的一种技术。 在正常情况下,如果网络只用于特定的无时间限制的应用系 统,并不需要 QoS,比如 Web 应用,或 E-mail 设置等。但是对关键应用和多媒体应用就十分 必要。当网络过载或拥塞时,QoS 能确保重要业务量不受延迟或丢弃,同时保证网络的高效 运行。

下面我们用 2 个例子来介绍怎么使用 QoS。

假设我们的带宽是 2M 的 ADSL,此时我们可以根据公式算出极限下行带宽为 256K;上行 是下行的 1/4, 所以上行极限带宽是 64K。

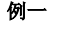

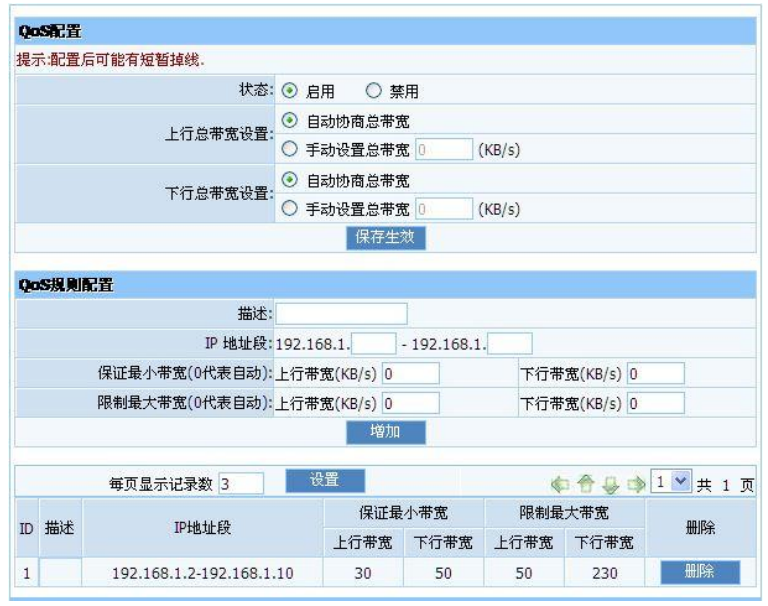

这样设置的意思是采用自动协商的方式取得上行,下行总带宽,然后保证 192.168.1.2~192.168.1.10 之间的主机,保证他们所有主机的总的上行带宽在 30~50(KB/s) 之间; 所以主机的总的下行带宽在 50~230 (KB/s) 之间。通俗的说就是在有主机大流量下载 的时候,路由器仍然保留了 30K 的带宽供主机上传关键的数据,保重要业务量不受延迟或丢 弃,同时保证网络的高效运行。

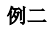

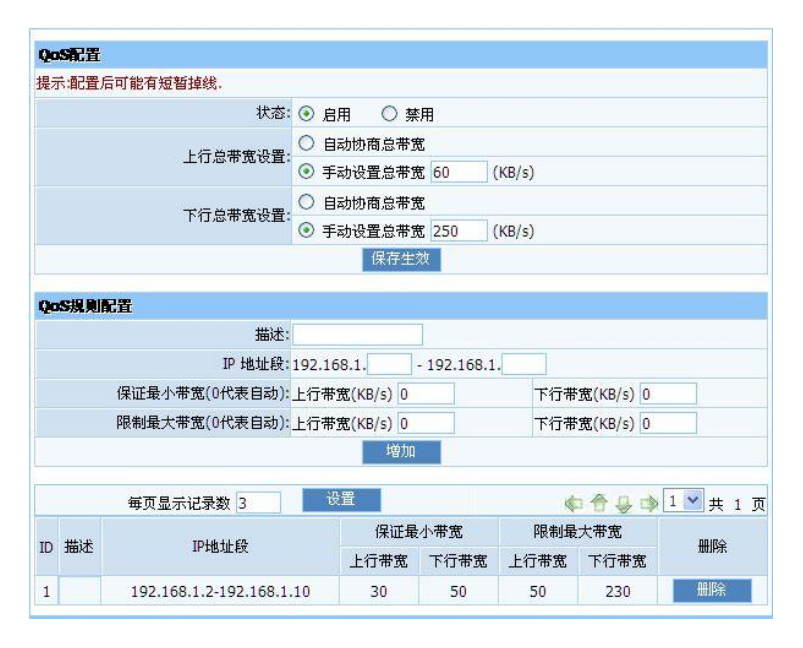

这样设置的意思是采用手动的方式自己填写上行,下行总带宽,然后保证 192.168.1.2~192.168.1.10 之间的主机,保证他们所有主机的总的上行带宽在 30~50(KB/s) 之间;所以主机的总的下行带宽在 50~230 (KB/s) 之间。通俗的说就是在有主机大流量下载 的时候,路由器仍然保留了 30K 的带宽供主机上传关键的数据,保重要业务量不受延迟或丢 弃,同时保证网络的高效运行。

### <span id="page-40-0"></span>3.2.12 动态 DNS

 DDNS 允许您使用域名(而不是使用 IP 地址)来访问网络。该服务可以管理不断变化的 IP 地址并动态更新域信息。首先前往 [www.oray.net](http://www.oray.net/) 注册一个帐号,然后把帐号密码输入如 下图位置,点击保存,而后点击更新信息,状态信息便会显示连接成功,分配给您一个域

名,这个时候可以直接用这个域名访问路由器管理界面了,就算WAN口IP地址变化了,也可 以用同样的域名实现远程访问管理界面。

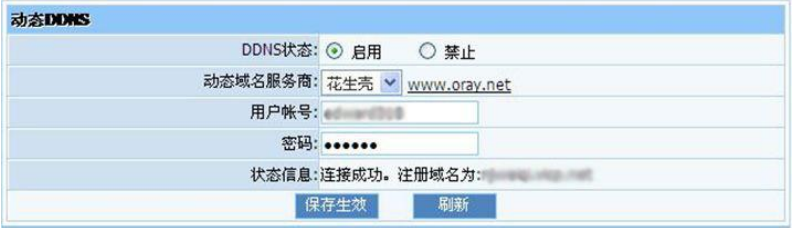

### <span id="page-41-0"></span>3.2.13 系统管理

### 3.2.13.1 软件升级

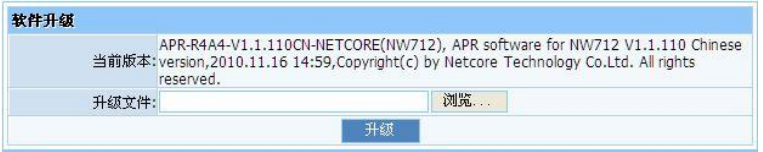

请在我们的网站 [http://www.netcoretec.com](http://www.netcoretec.com/) 下载最新相关软件。点击"浏览",选择 这个最新相关软件,然后点击"升级",则路由器会自动升级到最新软件并重启

### 3.2.13.2 时间设置

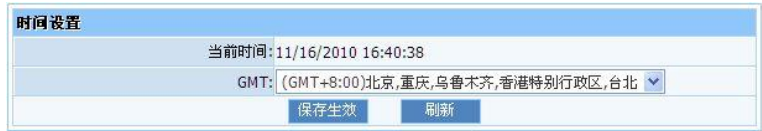

在"GMT"的下拉框中选择你所在地区的时区,然后点击"保存生效"按钮,设置生效。

### 3.2.13.3 修改登录密码

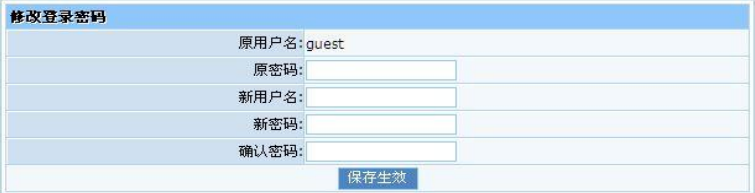

 "密码设置"防止其他未知用户访问本系统;输入您想要的新密码和确认新密码,然后点 击"保存生效"按钮,完成密码设置。

### 3.2.13.4 主机唤醒

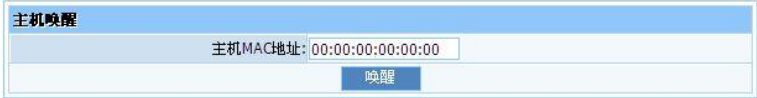

输入主机物理 MAC 地址,然后点击"唤醒"按钮,即可唤醒 LAN 内目标主机。

 注:主机唤醒功能对电脑的主板和网卡都有特殊要求,如果您的主板和网卡不支持唤醒 功能,请勿使用唤醒功能。

### 3.2.13.5 系统日志

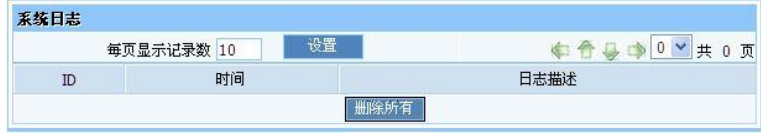

记录路由器系统的相关运行信息。

#### 3.2.13.6 恢复出厂设置

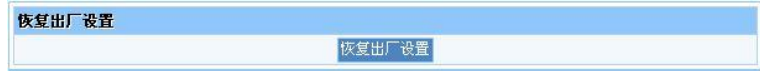

点击"恢复缺省参数",则路由器会恢复到出厂设置并重启。

### 3.2.13.7 重启路由器

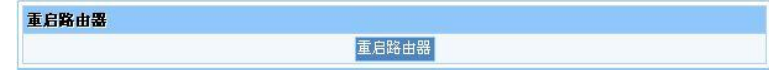

点击"重启路由器",则此路由器会自动重启。

### <span id="page-43-0"></span>3.2.14 售后服务

#### 售后服务

Netcore中国公司于2000年7月正式宣布成立,现已在中国地区设立了一个营销中心,一个生产基地和两个研发 中心,并在国内主要中心城市建立了10个销售办亊处,辐射全国网络市场。Netcore中国公司旨在为国内用户提供 经济、高效、实用的全面网络解决方案,产品包括网卡、集线器、交换机、路由器、调制解调器等多个系列。并 致力于三层到七层交换、全光网等前端科技的研发与应用。

"专注用户需求、推动网络应用", Netcore中国公司将与广大用户一起迎接信息时代的挑战!

欲获得更多有关磊科网络技术服务支持,请致电磊科免长途技术支持热线:400-810-1616

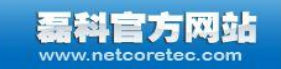

磊科官方网站(www.netcoretec.com) 在这里您可以获得最新的产品信息及软件升级版本;客户服务技 术支持中心提供最详尽的技术支持,技术支持人员一对一地为您 解答在我们产品使用过程中遇到的问题。

net-core 磊科

 官网分为普通访问和针对北方网通用户的特殊线路访问,欲获得更多有关磊科网络技术 服务支持,请致电磊科免长途技术支持热线: 400-810-1616

## 第 4 章 Client 模式的使用

### <span id="page-44-1"></span><span id="page-44-0"></span>4.1 登录 Web 界面

1. 按 Client [模式的网络拓扑连](#page-9-0)接好后,右键单击电脑桌面上的"网上邻居",选择"属性"。

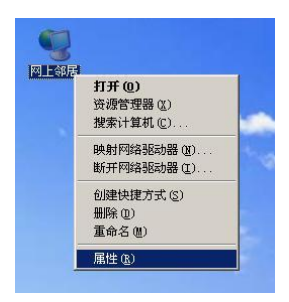

2. 在随后打开的窗口里,用鼠标右键点击"本地连接",选择"属性"。

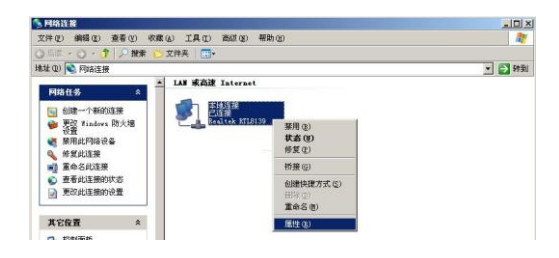

L

L

3. 在弹出的对话框里,双击"Internet 协议(TCP/IP)"。

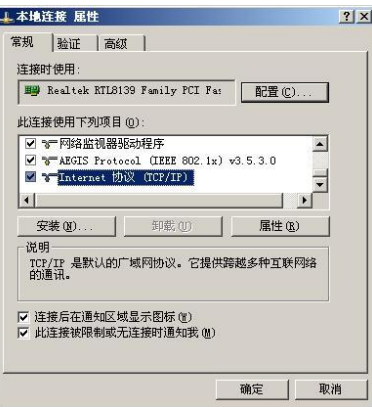

4. Internet 协议(TCP/IP)属性面板,设置您电脑的 IP 地址, "使用下面的 IP 地址(S)"。

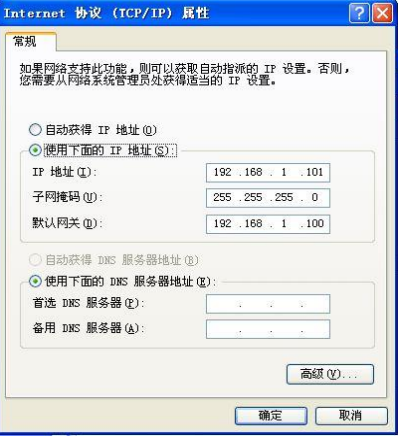

注意: IP 地址: 192.168.1. XXX: (XXX 为 2~254, 且不能为 100)

设置完成后点击"确定"提交设置,再在本地连接"属性"中点击"确定"保存设置。

### t-core 磊科 n

5. 打开 IE 浏览器, 在地址栏中键入 "http: //192.168.1.100"如下图, 并回车。

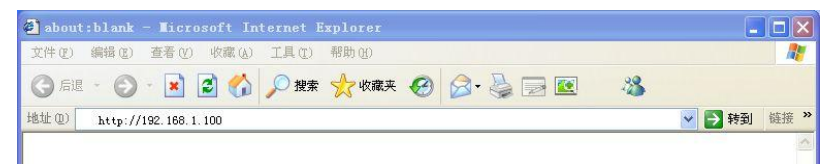

6. 在弹出的登陆窗口里,输入默认用户名:guest;默认密码:guest;如下图,然后单击"确 定"。

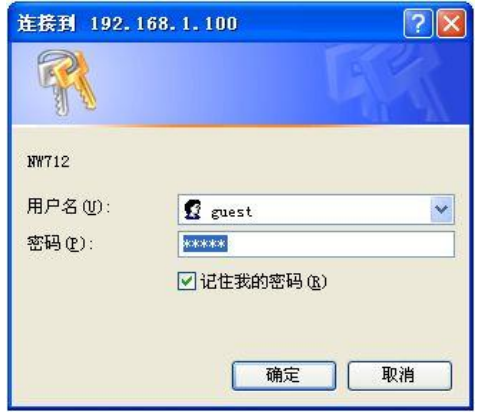

7. 如果您输入的用户名和密码正确,浏览器将进入管理员模式的主页面,如下图。

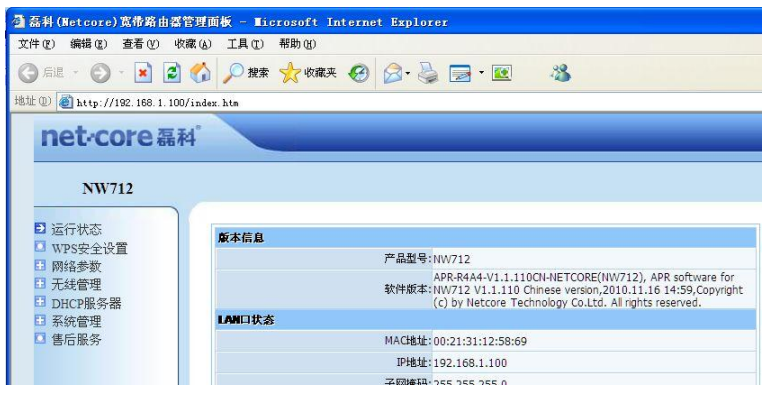

### <span id="page-47-0"></span>4.2 Web 界面功能

 在 Client 模式下,界面中有 WPS 安全设置,网络参数,无线管理,DHCP 服务器,系统 管理等设置,其中 WPS 安全设置,网络参数,系统管理跟在 AP-Router 模式下的使用方法全 部是一样的。不一样的只有网络参数、无线管理、DHCP 服务器三项。

 Client 模式下的无线管理选项中除"无线基本设置"与 AP-Router 模式下的"无线基本 设置"不同,其余选项的使用方法跟 AP-Router 模式下的使用方法一样。

 Client 模式下,DHCP 服务器的状态是关闭的,所以在第一次进 Client 模式下的界面一 定要自己手动配置 IP。

### <span id="page-47-1"></span>4.3 Client 模式组网的使用方法

Client 模式的使用就是把该设备当无线网卡来使用,下面是该模式的使用方法。

例一:连接的上层无线路由有密码

步骤如下:

1. 按上面 4.1 节的操作登录 Client 模式的 Web 界面后,单击"无线管理"→ "无线 基本设置",出现如下图所示界面。

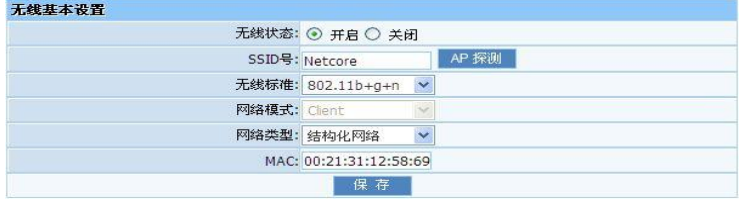

### 2.单击"AP 探测"按钮,出现如下界面

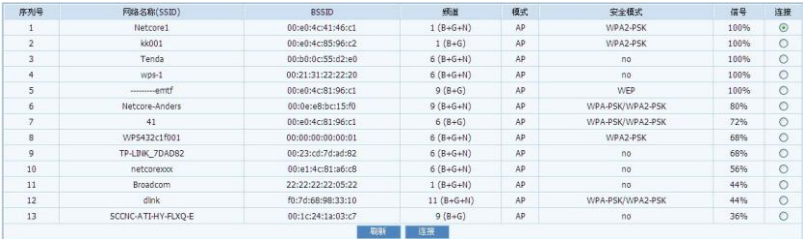

3.选择我们所要连接无线信号,比如在这里我们选择 SSID 为 Netcore1 的无线,选中 该信号,单击"连接"成功后返回"无线基本设置"页面,我们会发现此时的 SSID 号变为我 们所选择的 Netcore1,点击"保存"(此时可暂不重启路由器,待配置完后一并重启)。

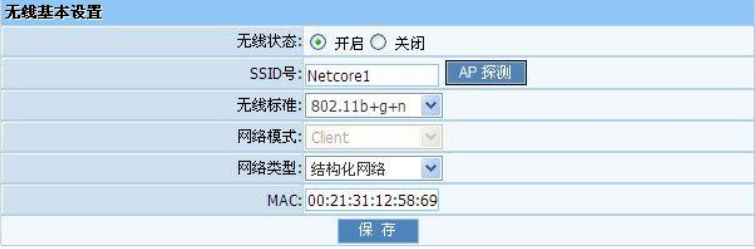

4.单击"无线管理"→"无线安全管理"出现如下界面。

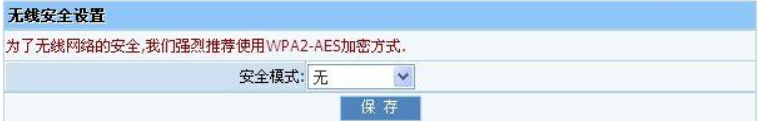

5.选好安全模式、加密类型和填好密码后。如下图,点击保存

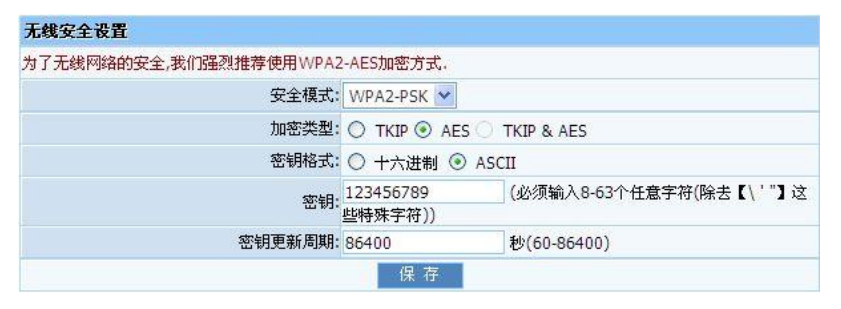

6. 单击下图中的"重启路由器"按钮, 在弹出的对话框中点击"确定"

#### **NW712**

无线安全管理,无线基本设置参数已更改,需要重启后生效,<sup>适后路由器</sup>。

7.路由器的重启时间大概在 40 秒左右,路由器重新启动后,我们需要做的是,单击 "无线管理"→"无线连接列表",出现如下图所示界面,说明连接上层无线路由器成功(无 线连接列表中的 MAC 栏显示的是我们连接的上层设备的 MAC 地址)。

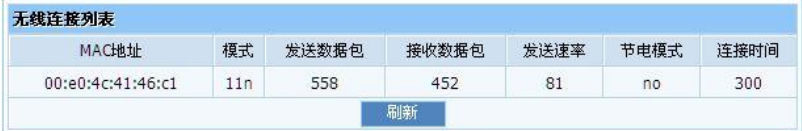

8.打开与设备连接的网卡的属性,进行相关操作,使其自动获取 IP 和 DNS(该步骤的 操作详情请[看附录二\)](#page-60-0)。

例二:连接的上层无线路由器没有密码

步骤如下:

1. 按上面 4.1 节的操作登录 Client 模式的 Web 界面后, 单击"无线管理"→ "无线 基本设置",出现如下图所示界面。

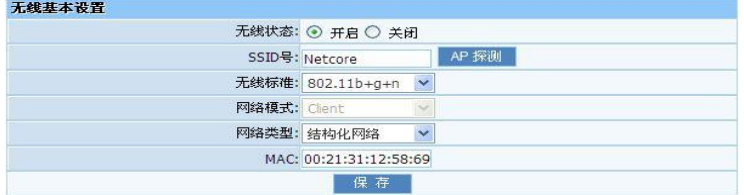

#### 2.单击"AP 探测"按钮,出现如下界面

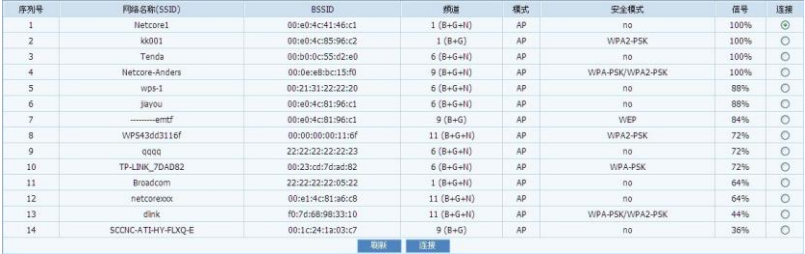

3.选择我们所要连接无线信号,比如在这里我们选择 SSID 为 Netcore1 的无线,选中 该信号,单击"连接"成功后返回"无线基本设置"页面,我们会发现此时的 SSID 号变为我 们所选择的 Netcore1,点击"保存"(此时可暂不重启路由器,待配置完后一并重启)。

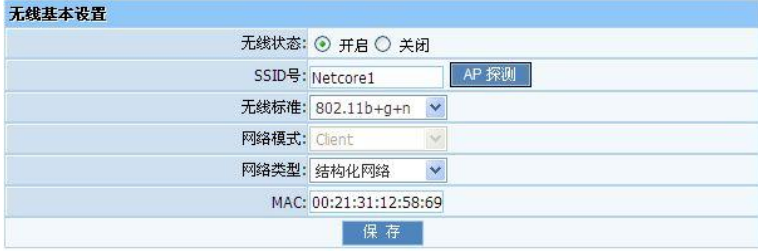

4. 单击"无线管理"→"无线安全管理"出现如下界面。

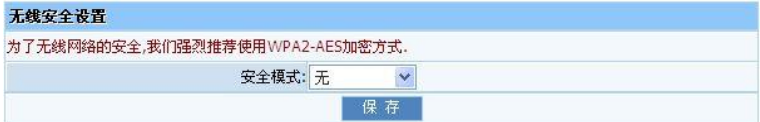

5.因为上层的无线路由器没有使用加密,所以在这里安全模式选择无,点击保存。

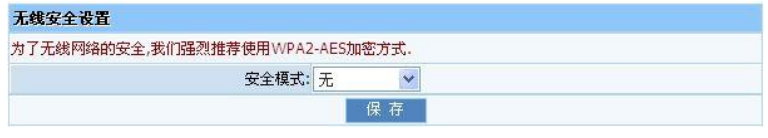

6. 单击下图中的"重启路由器"按钮,在弹出的对话框中点击"确定"

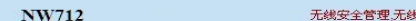

。<br>"我要不设置参数已更改,需要重启后生效. <sup>量启路由器</sup>

7.路由器的重启时间大概在 40 秒左右,路由器重新启动后,我们需要做的是,单击 "无线管理"→"无线连接列表",出现如下图所示界面,说明连接上层无线路由器成功(无 线连接列表中的 MAC 栏显示的是我们连接的上层设备的 MAC 地址)。

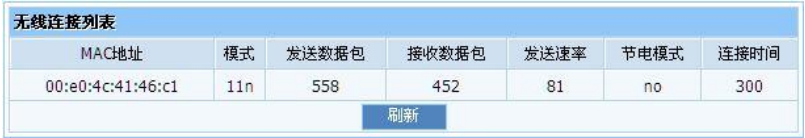

8.打开与设备连接的网卡的属性,进行相关操作,使其自动获取 IP 和 DNS(该步骤的 操作详情请[看附录二\)](#page-60-0)。

### 第 5 章 AP 模式的使用

### <span id="page-52-1"></span><span id="page-52-0"></span>5.1 登录 Web 界面

1. 按 AP [模式的网络拓扑连](#page-10-0)接好后,右键单击电脑桌面上的"网上邻居",选择"属性"。

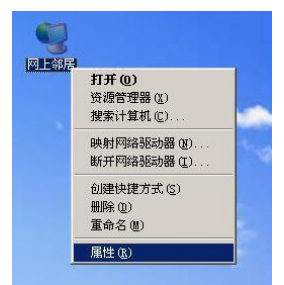

2. 选择"无线网络连接",右键单击,在弹出的对话框中单击"属性"如下图。

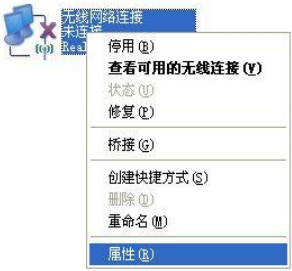

L

3. 在弹出的对话框里,双击"Internet 协议(TCP/IP)"。

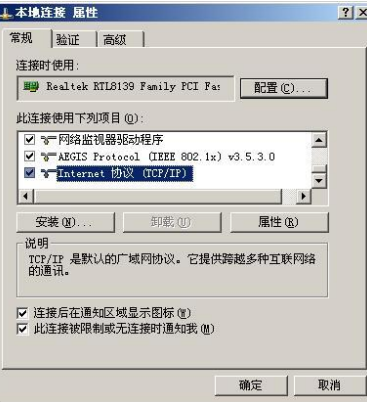

4. 弹出 Internet 协议 (TCP/IP) 属性面板, 你可以按照如下图所示的设置你该页面

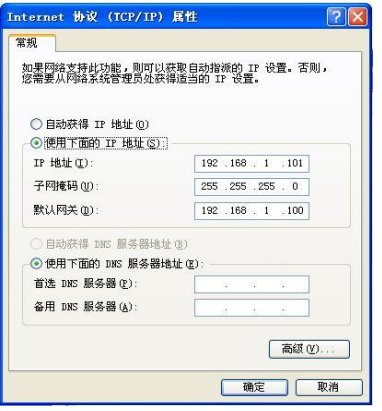

注意: IP 地址: 192.168.1. XXX: (XXX 为 2~254, 且不能为 100) 设置完成后点击"确定"提交设置,再在本地连接"属性"中点击"确定"保存设置。 5. 返回第 2 步, 选择"无线网络连接", 右键单击, 选择"查看可用的无线网络连接"。

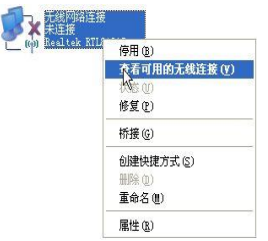

6. 出现下图界面,右边显示了当前网卡能搜索到的所有无线信号,点击"刷新网络列表"按 钮,我们可以看到 SSID 为"Netcore"的无线设备。

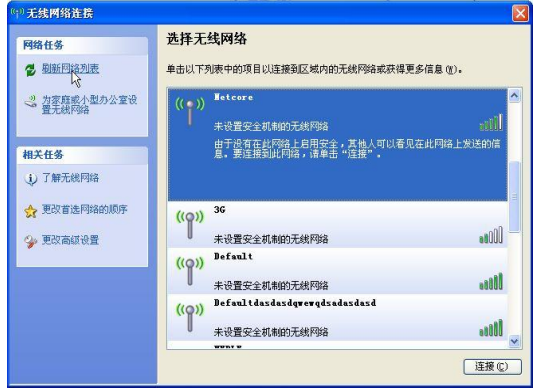

7. 左键点击选中"Netcore"一行,点击图片右下角"连接"或双击"Netcore",即可连接 到设备。

8. 打开 IE 浏览器, 在地址栏中键入 "http: //192.168.1.100"如下图, 并回车。

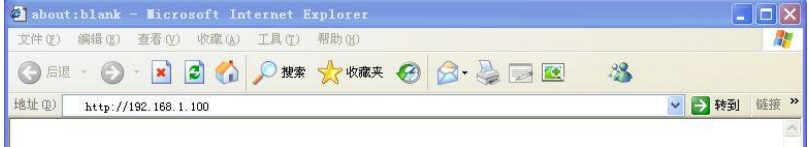

9. 在弹出的登陆窗口里,输入默认用户名: guest;默认密码: guest; 如下图, 然后单击"确 定"。

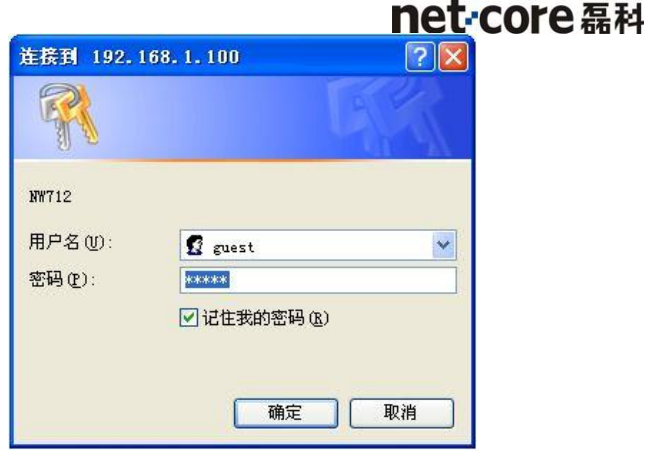

10. 如果您输入的用户名和密码正确,浏览器将进入管理员模式的主页面,如下图。

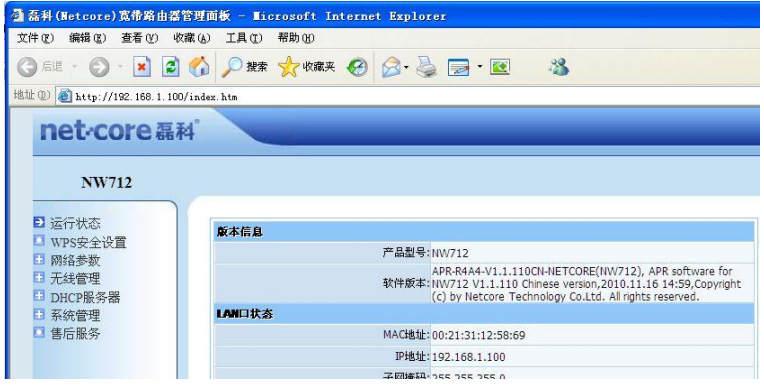

### <span id="page-55-0"></span>5.2 Web 界面功能

在 AP 模式下, WEB 界面有 WPS 安全设置, 网络参数, 无线管理, DHCP 服务器, 系统管理 等设置,其中 WPS 安全设置, 网络参数, 无线管理, 系统管理跟在 AP-Router 模式下的使用

方法全部是一样的。

 AP 模式下,DHCP 服务器的状态是关闭的,所以在第一次进 AP 模式下的界面一定要自己 手动配置 IP。

### <span id="page-56-0"></span>5.3 AP 模式的组网方法

AP 模式就是把有线路由器的有线信号,转换成无线信号,然后其他无线网卡通过连接该 无线信号达到共享上网的要求。

第一步: 按 5.1 节所示的方法进入 Web 界面后,单击"无线管理"→ "无线基本设置", 如下图,在 SSID 号后面填上自己想要的无线网络名:如 Netcore01;在频道后面选择一个环 境中没有使用的频道:如 2 频道,这样可以减少无线信号之间的干扰。然后保存,如下图。

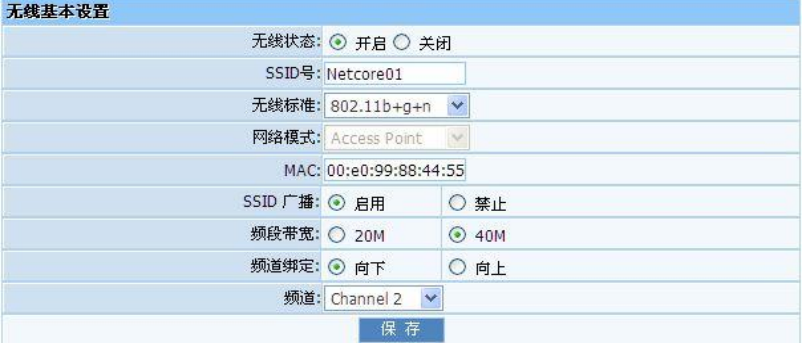

第二步: 单击"无线管理"→"无线安全管理", 如下图。

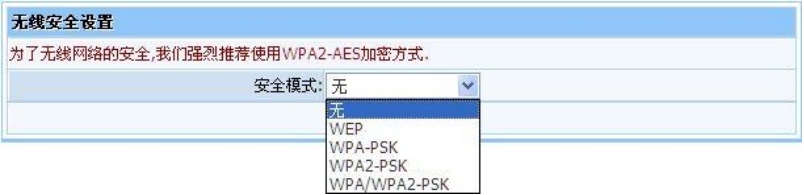

下面有 2 种选择, 如果我们 AP 不需要加密的话, 我们只需要在上图所示的"安全模式"中选 择"无",然后保存即可;如果我们需要给 AP 加密的话,我们也只需要在"安全模式"中选 择相应的加密方式,然后按照要求填写"密钥"后保存即可。

第三步: 单击下图中的"重启路由器"按钮, 在弹出的对话框中点击"确定"。

无线基本设置参数已更改,需要重启后生效, 重启路由器

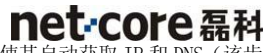

Tet-COFE 磊科<br>第四步: 打开与设备连接的网卡的属性, 进行相关操作, 使其自动获取 IP 和 DNS (该步 骤的操作详情请看**附录二)。** 

### 附录一 快速使用方法

<span id="page-58-0"></span>用户, 您好, 当您购买一对 NETCORE 便携式无线路由器, 您会发现该设备的使用更加的 方便、简单。下面介绍一下该设备成对使用的方法。

### 方式 1:一个用 AP-Router 模式,一个用 Client 模式。

第一步: 按照正确的方式接线, 如下图。

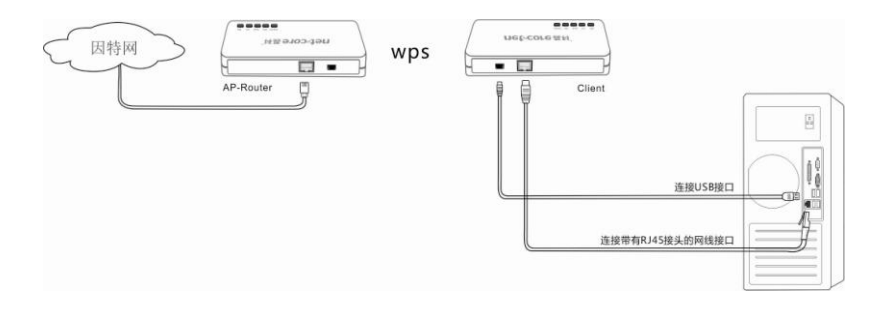

第二步: 首先按下上图左边设备(AP-Router 模式)背面的 WPS 键, 直到正面板的 WPS 指示灯闪烁在松开(最好闪烁 2 次后松开),然后在一分钟内按下右边设备(Client 模式)背 面的 WPS 按钮, 直到该设备的 WPS 指示灯闪烁后松开(也最好是闪烁 2 次后松开),然后大概 5 秒后连接建立。操作完成。

注: 使用 WPS 连接后,该设备的 SSID, 密码都会发生变化(开始没设置密码的也会变), 如果还有其他设备想通过该设备上网时,如果无线网卡有 WPS 功能的,可以重复第二步操作; 不支持 WPS 功能的只有让支持 WPS 功能的无线网卡,连上进去后,打开 WEB 界面,在"无线 管理"中的"无线基本设置"里找到该设备的 SSID, 在"无线安全管理"中找到密钥(也就 是密码),然后自己手动搜索该 SSID 的信号,然后填上密钥连接即可共享上网。

### 方式 2:一个用 AP 模式,一个用 Client 模式。

第一步: 按照正确的方式接线, 如下图。

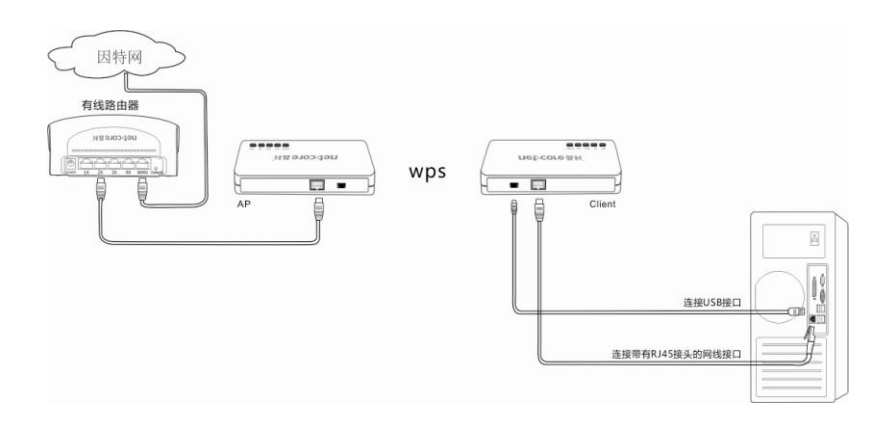

 第二步:首先按下上图左边设备(AP 模式)背面的 WPS 键,直到正面板的 WPS 指示灯闪 烁在松开(最好闪烁 2 次后松开),然后在一分钟内按下右边设备(Client 模式)背面的 WPS 按钮, 直到该设备的 WPS 指示灯闪烁后松开(也最好是闪烁 2 次后松开), 然后大概 5 秒后连 接建立。操作完成。

注: 使用 WPS 连接后,该设备的 SSID, 密码都会发生变化(开始没设置密码的也会变), 如果还有其他设备想通过该设备上网时,如果无线网卡有 WPS 功能的,可以重复第二步操作; 不支持 WPS 功能的只有让支持 WPS 功能的无线网卡,连上进去后,打开 WEB 界面(AP 模式时, 进 WEB 界面的 IP 是 192.168.1.100), 在"无线管理"中的"无线基本设置"里找到该设备 的 SSID,在"无线安全管理"中找到密钥(也就是密码),然后自己手动搜索该 SSID 的信号, 然后填上密钥连接即可共享上网。

### 附录二 设置电脑自动获取 IP 地址

<span id="page-60-0"></span> 如果您在设备上开启了 DHCP 功能(默认开启),你可以将电脑的 IP 地址设为自动获取, 路由器的 DHCP 服务器将自动给你的电脑设置 IP 地址、网关、DNS,分配成功之后,你的电脑 就可以通过设备访问 internet 了。操作步骤如下:

1. 本设置以 Windows XP 为例, 在您正在使用的桌面上, 用右键单击"网上邻居", 在弹出的 菜单中洗择"属性"。

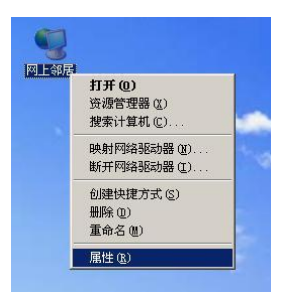

2. 在随后打开的窗口里,用鼠标右键点击"本地连接"(如果使用的是无线连接,请选择'无 线网络连接'), 选择"属性"。

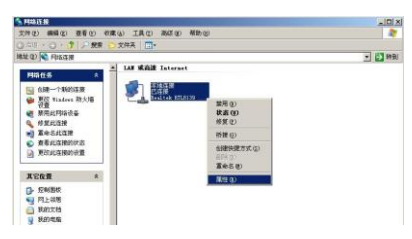

3. 在弹出的对话框里,双击"Internet 协议(TCP/IP)"。

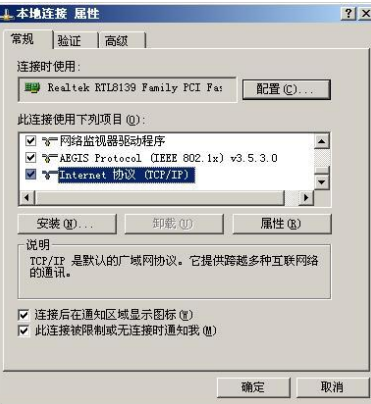

4. 在随后打开的窗口里,请选择"自动获得 IP 地址 (0)"

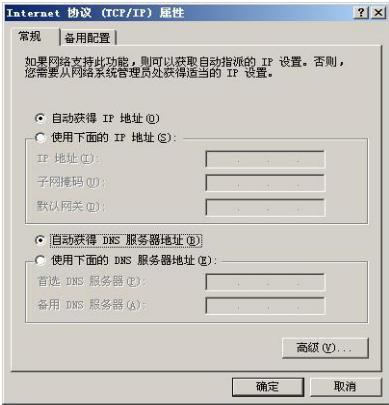

5. 查看"本地连接 状态"→ "支持"对话框,可以看到地址是否分配成功?如下图:

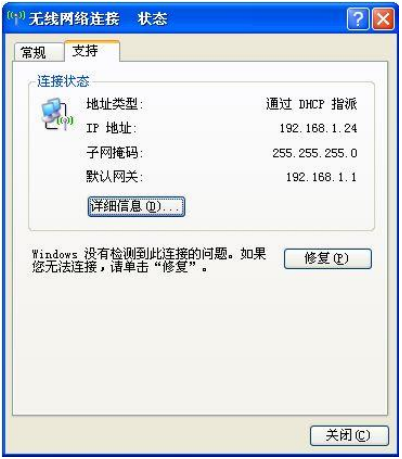

### 附录三 设备加密后如何设置网卡

<span id="page-63-0"></span> 设备加密后如何设置,才能让无线网卡成功连接到本设备?(以 WPA 加密为例) 设备处于无线加密状态时,需要无线网卡输入设置的密码后才能连接到无线设备上网。设置 无线网卡的操作步骤如下:

1.右击网上邻居属性按钮,打开网络连接,如下图,我们可以看到现无线连接处于断 开状态。

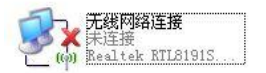

2. 右击无线网络连接一选择"查看可用无线网络连接",出现下图界面,右边显示了 当前网卡能搜索到的所有无线信号,点击"刷新网络列表"按钮,我们可以看到 SSID 为 "Netcore"的无线设备。

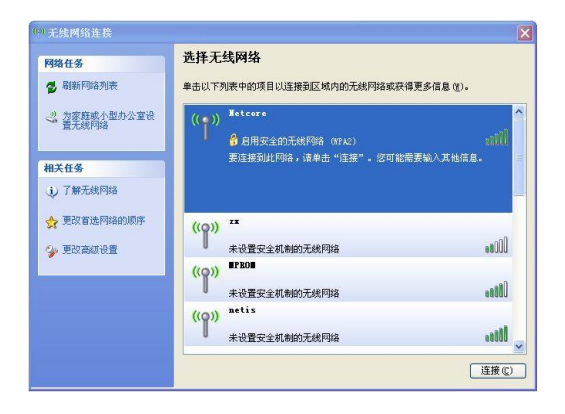

3. 选中"Netcore",点击"连接"或者双击"Netcore", 出现输入密码的界面,如上 图,这里我们输入刚才设置的密码和确认密码(注意区分大小写),再点击连接即可。

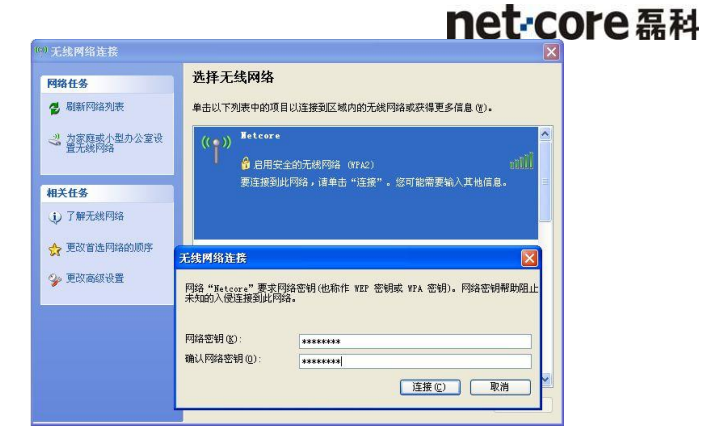

4. 如图连接成功后,显示已连接上,说明已设置成功。

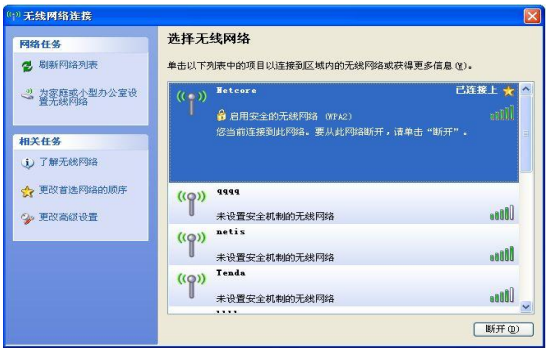

### 附录四 常见问题解答

<span id="page-65-0"></span> 该附录提供一些安装和使用设备过程中可能会出现的问题及解决方法。阅读以下说明, 它能帮助你解决遇到的难题。如果你不能在这里找到解决方法,请您联系我们。

#### 1、在浏览器中输入设备 IP 地址无法进入设备设置界面怎么办?

 请检查连接设备的网线是否是好的,其对应的网线接口灯是否亮?有时灯亮,并不代表 网线是通的。

设备在 AP-Router 模式下, LAN/WAN 端口下的计算机是无法访问设备管理页面, 因为此 时端口只起到了 WAN 口作用, 所以您只能通过具有无线网络接口的计算机, 以无连接的方式 才能访问路由器的 Web 界面。

在 AP 模式下, 您的计算机需指定一个 IP (192.168.1.2~192.168.1.254 且不能为 192.168.1.100)才能访问设备。请先在"开始"->"运行"->打入 ping 192.168.1.100 命 令诊断是否已连通设备 ,如果能通,再检查您的浏览器,是否设置了通过代理服务器上网, 如果有设置,请不要设置通过代理服务器。如果不能 ping 通设备您可通过按住"RESET"4 秒恢复出厂设置,再试 ping192.168.1.100 看是否通。

如果还是不行,请致电我们的技术支持热线。

#### 2、忘记了登陆设备配置页面密码,无法进入设备的设置界面,怎么办?

此时请恢复出厂参数。恢复出厂参数的方法: 请按"RESET"键 4 秒以上, 即可恢复出厂 设置。

#### 3、连接设备后的计算机在开机时出现 IP 地址冲突, 如何处理?

局域网内是否还有其他的 DHCP 服务器, 如果有, 请您将它关掉。

 设备的出厂 IP 地址是 AP-Router 模式下是 192.168.1.1,其他模式下是 192.168.1.100。 请确认该地址没有被其它局域网的计算机或设备占用。如果有,请改掉那个设备的 IP 地址。 如果有两台计算机的 IP 地址相同,请改掉其中一个的 IP 地址。

#### 4、我的电脑无法登录设备,也无法上网,且我的电脑的右下角网卡图标出现黄色的三角的

#### 内有惊叹号符号,如何处理?

此问题是由于你的网卡没有分配到 IP 地址的原因, 如果设置为自动获取 IP, 请确保所 在路由器的 DHCP 已打开,DHCP 功能可以自动给你分配一个 IP 地址,如果没有 DHCP,请给网 卡设置静态 IP 地址,并填好网关和 DNS,否则无法上网。

#### 5、动态 IP 接入的用户如何设置上网?

进入管理界面, 在快速设置中选择动态 IP 接入, 点击"保存"按钮即可。

 在某些网络服务商绑定了用户计算机网卡的 MAC 地址的情况下,需要对设备进行 MAC 地 址克隆操作,将设备的 WAN 口 MAC 地址改为被绑定的网卡 MAC 地址。选择菜单"高级设置" 下的"MAC 地址克隆",填入你计算机的 MAC 地址点击保存按钮即可生效。

#### 6、如何让互联网上的用户通过设备访问到我计算机上的资源?

想让互联网上用户通过设备访问到内网中的服务器:邮件服务器、WEB、FTP,可利用"虚 拟服务器"来实现,请按照以下步骤来设置设备。

 首先搭建好内网服务器,并且确保通过内网用户能够访问。同时需要知道相应服务的端 口号。比如: WEB 服务器用的端口号是 80; FTP 用的是 21; SMTP 是 25; POP3 邮件服务器是 110。

进入设备页面,点击"虚拟服务器",选择"虚拟服务"。

输入设备提供给外网的服务端口段,即外网端口。例如,输入 80-80。

输入内网的服务器的 IP 地址。例如: 如果你的 WEB 服务器 IP 地址是 192.168.1.10, 输 入 192.168.1.10。

确认你内部主机使用的通讯协议:TCP、UDP、ALL,保存完成配置。